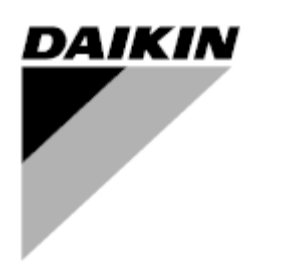

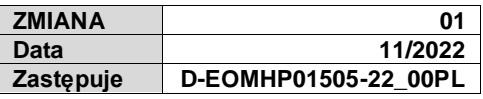

# **Instrukcja obsługi D-EOMHP01505-22\_01PL**

# **Pompy ciepła powietrze-woda ze sprężarkami**  śrubowymi – wersja "split"

**EWYT~CZI / EWYT~CZO**

# Spis treści

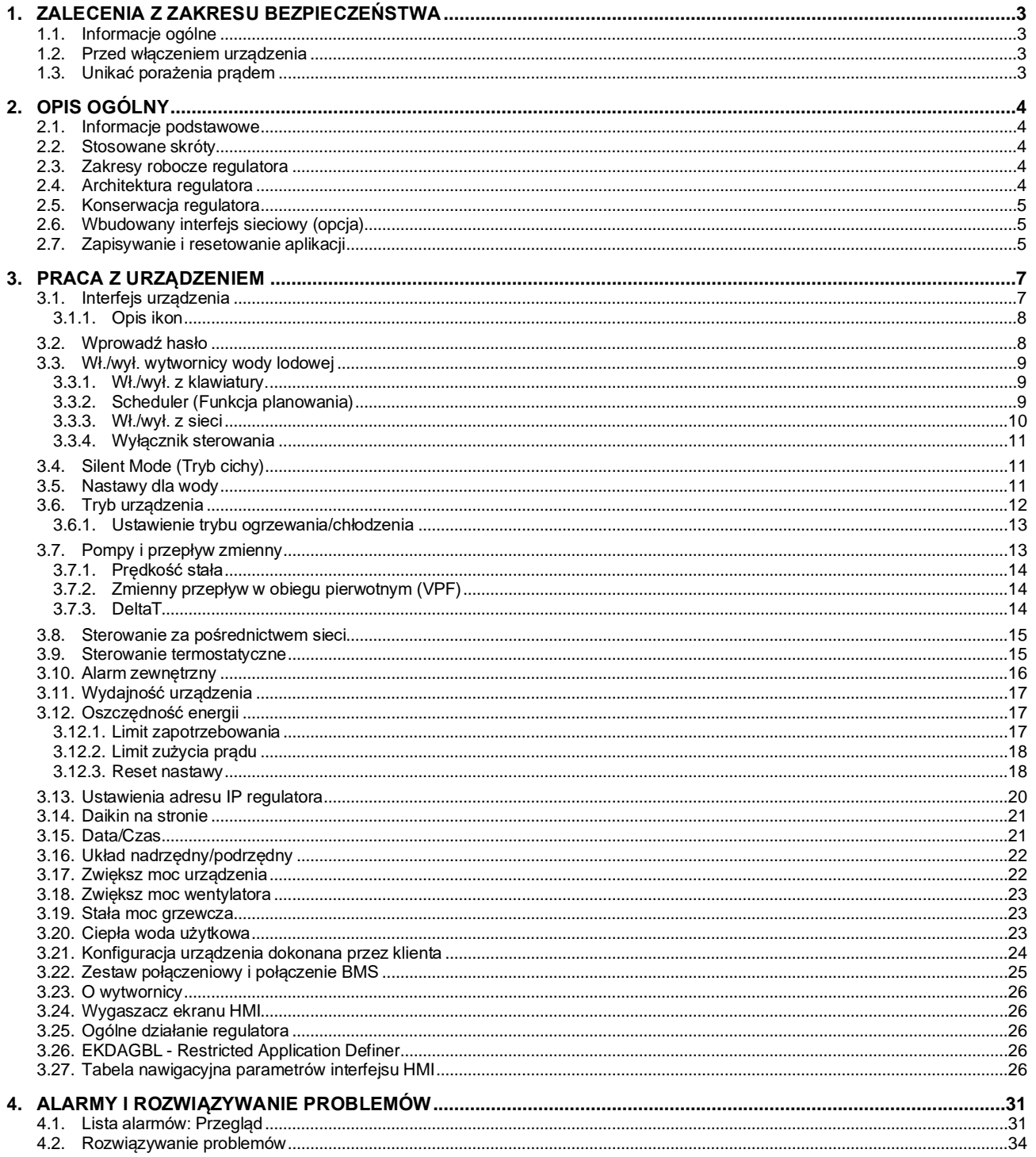

# Spis wykresów

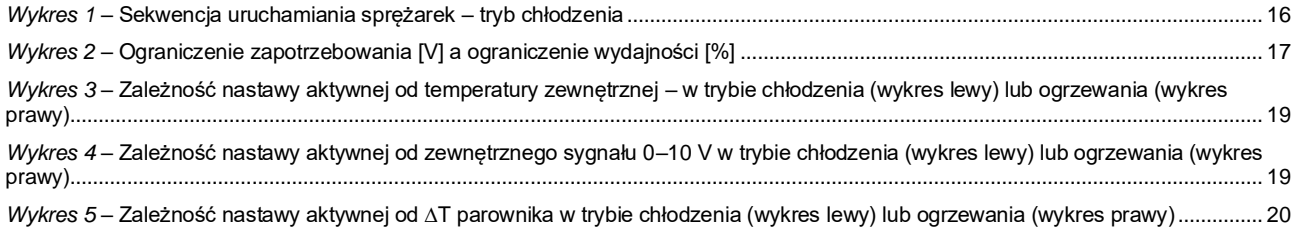

# <span id="page-2-0"></span>**1. ZALECENIA Z ZAKRESU BEZPIECZEŃSTWA**

# <span id="page-2-1"></span>**1.1. Informacje ogólne**

Instalacja, uruchamianie i serwisowanie sprzętu może być niebezpieczne w przypadku nieuwzględnienia określonych czynników związanych z instalacją, tj: ciśnień pracy, obecności komponentów elektrycznych, napięcia i miejsca instalacji (wysokich cokołów i konstrukcji nadbudowywanych). Wyłącznie odpowiednio wykwalifikowani inżynierowie odpowiedzialni za instalację oraz wysoko wykwalifikowani instalatorzy i technicy, którzy odbyli pełny cykl szkoleń w zakresie produktu, są upoważnieni do bezpiecznego zainstalowania i uruchomienia sprzętu.

W czasie wszystkich czynności związanych z serwisowaniem, wszelkie instrukcje i zalecenia, jakie zamieszczono w instrukcjach instalacji i obsługi produktu, w tym na plakietkach i tabliczkach sprzętu i komponentów, a także przeznaczonych dla nich części dostarczonych osobno, należy przeczytać, zrozumieć oraz ich przestrzegać. Stosować wszystkie standardowe normy bezpieczeństwa i praktyki.

Nosić okulary i rękawice ochronne.

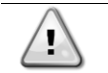

*Wyłącznik awaryjny zatrzymuje wszystkie silniki, lecz nie odłącza on urządzenia od źródła zasilania. Nie przeprowadzać prac ani serwisowania w obrębie urządzenia bez uprzedniego wyłączenia wyłącznika głównego.*

#### <span id="page-2-2"></span>**1.2. Przed włączeniem urządzenia**

Przed włączeniem urządzenia należy przeczytać następujące zalecenia:

- Po dokonaniu wszystkich czynności i ustawień zamknąć panele szafki rozdzielczej.
- Panele szafki rozdzielczej mogą być otwierane wyłącznie przez przeszkolony personel.
- W przypadku potrzeby częstego dostępu do UC usilnie zaleca się zainstalowanie zdalnego interfejsu.
- Wyświetlacz LCD regulatora urządzenia może zostać uszkodzony wskutek skrajnie niskich temperatur. Z tego powodu usilnie zaleca się, aby nigdy nie wyłączać urządzenia od źródła zasilania w okresie zimy, w szczególności w zimnym klimacie.

# <span id="page-2-3"></span>**1.3. Unikać porażenia prądem**

Wyłącznie personel wykwalifikowany zgodnie z zaleceniami IEC (International Electrotechnical Commission - Międzynarodowej Komisji Elektrotechnicznej) może mieć dostęp do komponentów elektrycznych. Przed przystąpieniem do jakichkolwiek prac zaleca się, w szczególności odłączenie urządzenia od wszelkich źródeł zasilania elektrycznego. Odłączyć zasilanie z sieci przy głównym wyłączniku nadprądowym lub izolatorze.

#### **WAŻNE: Sprzęt emituje sygnały elektromagnetyczne. Badania wykazały, że sprzęt jest zgodny ze wszystkimi stosownymi normami z zakresu kompatybilności elektromagnetycznej.**

*Bezpośrednie działanie w obrębie zasilania elektrycznego może prowadzić do porażenia prądem, oparzeń, a nawet śmierci. Czynność ta może być podejmowana tylko przez przeszkolone osoby.*

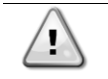

*RYZYKO PORAŻENIA PRĄDEM: Nawet jeśli główny wyłącznik nadprądowy lub izolator został wyłączony, niektóre obiegi mogą nadal znajdować się pod napięciem, gdyż mogą być podłączone do odrębnego źródła zasilania.*

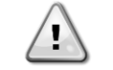

*RYZYKO OPARZEŃ: Prąd elektryczny czasowo lub permanentnie nagrzewa komponenty. Zachować wysoką ostrożność podczas postępowania z przewodami i kablami elektrycznymi, pokrywami skrzynek zaciskowych i ramami silnika.*

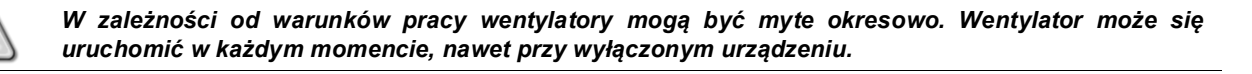

# <span id="page-3-0"></span>**2. OPIS OGÓLNY**

# <span id="page-3-1"></span>**2.1. Informacje podstawowe**

POL468.85/MCQ/MCQ jest systemem sterowania wytwornicami chłodzonymi powietrzem z jednym lub dwoma obiegami cieczy. POL468.85/MCQ/MCQ steruje uruchamianiem sprężarki koniecznej do utrzymania pożądanej temperatury wody wypływającej z wymiennika ciepła. W każdym trybie urządzenia steruje on działaniem skraplaczy w celu utrzymania prawidłowego procesu kondensacji w każdym obiegu.

POL468.85/MCQ/MCQ stale monitoruje pracę urządzeń bezpieczeństwa w celu zagwarantowania ich bezpiecznego działania.

# <span id="page-3-2"></span>**2.2. Stosowane skróty**

W niniejszym podręczniku obiegi chłodzenia określono mianem obiegu nr 1 i obiegu nr 2. Sprężarka obiegu nr 1 została oznaczona jako Spr1. W obiegu nr 2 została oznaczona jako Spr2. Stosuje się następujące skróty:

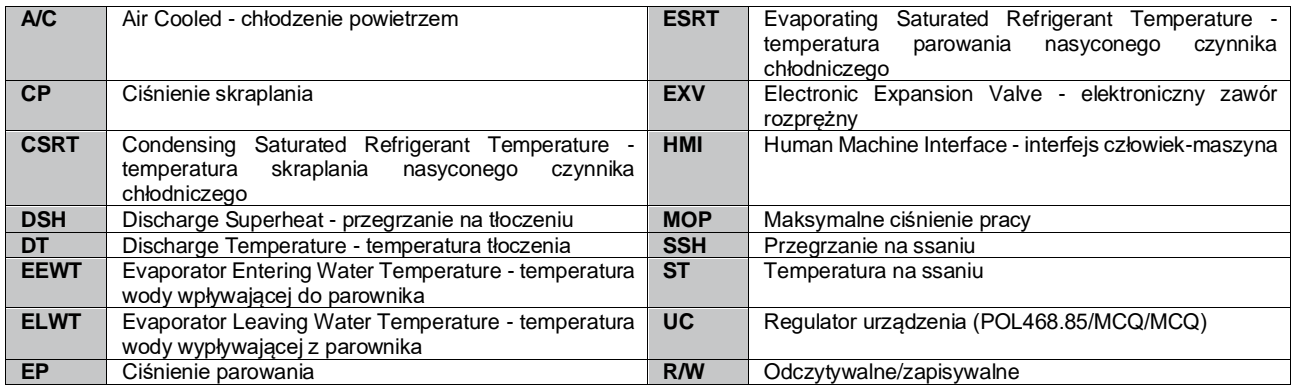

# <span id="page-3-3"></span>**2.3. Zakresy robocze regulatora**

Działanie (IEC 721-3-3):

- Temperatura otoczenia między -40 a +70°C
- Wilgotność względna < 95% (bez skraplania)
- Ciśnienie atmosferyczne min. 700 hPa, odpowiada warunkom na maksymalnie 3000 m n. p. m.

Transport (IEC 721-3-2):

- Temperatura otoczenia między -40 a +70°C
- Wilgotność względna < 95% (bez skraplania)
- Ciśnienie atmosferyczne min. 260 hPa, odpowiada warunkom na maksymalnie 10 000 m n. p. m

#### <span id="page-3-4"></span>**2.4. Architektura regulatora**

W całej strukturze regulatora wykorzystywane są następujące elementy:

- Jeden regulator główny POL468.85/MCQ w jednostce przeznaczonej do instalacji w pomieszczeniach
- Jeden regulator POL468.85/MCQ podłączony poprzez komunikację szeregową, używany jako rozszerzenie I/O regulatora głównego oraz do wewnętrznego zarządzania logiką.

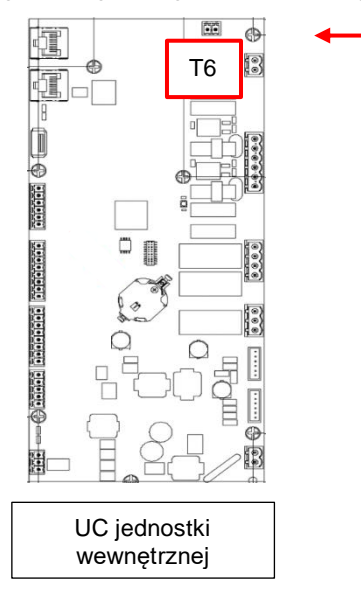

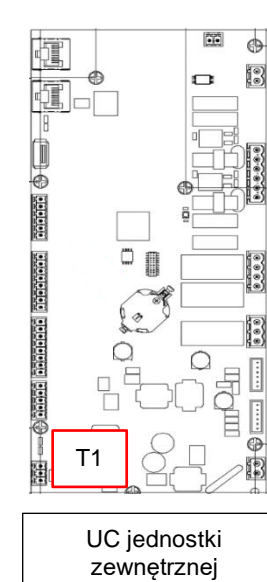

# UWAGA

Po nawiązaniu połączenia i zasileniu obu jednostek, wszystkie funkcje urządzenia mogą być kontrolowane przez UC jednostki wewnętrznej.

# <span id="page-4-0"></span>**2.5. Konserwacja regulatora**

Regulator wymaga utrzymania zainstalowanej baterii. Jej wymiana wymagana jest co dwa lata. Model baterii to BR2032 i jest dostępny u wielu różnych dostawców.

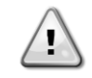

# *Aby wymienić baterię, należy odłączyć całe urządzenie od źródła zasilania.*

W celu zainstalowania baterii należy opierać się na poniższym rysunku.

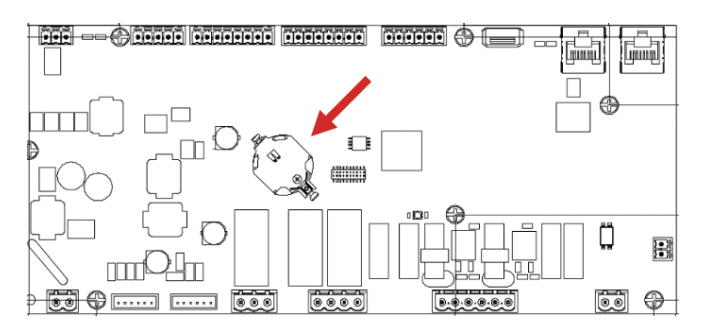

#### <span id="page-4-1"></span>**2.6. Wbudowany interfejs sieciowy (opcja)**

Regulator POL468.85/MCQ posiada wbudowany interfejs sieciowy, dostępny z akcesorium EKRSCBMS (podłączenie dla zewnętrznej komunikacji BMS). Może być ono wykorzystywane do monitorowania urządzenia po podłączeniu do sieci TCP-IP. Istnieje możliwość skonfigurowania adresowania IP POL468.85/MCQ jako stałego adresu IP DHCP w zależności od konfiguracji sieci.

Za pomocą zwykłej przeglądarki internetowej komputer może połączyć się ze regulatorem urządzenia poprzez wpisanie adresu IP.

Po podłączeniu konieczne będzie wprowadzenie nazwy użytkownika i hasła. Wprowadź informacje uwierzytelniające, aby uzyskać dostęp do interfejsu internetowego:

User Name: ADMIN Password: SBTAdmin!

#### <span id="page-4-2"></span>**2.7. Zapisywanie i resetowanie aplikacji**

Wszystkie zmiany parametrów HMI zostaną utracone po zaniku napięcia zasilania, dlatego też konieczne jest wydanie polecenia zapisania, aby je utrwalić. Czynność tę można wykonać dzięki poleceniu Zapisz aplikację.

Regulator automatycznie dokonuje Zapisu aplikacji po zmianie wartości jednego z parametrów wskazanych poniżej:

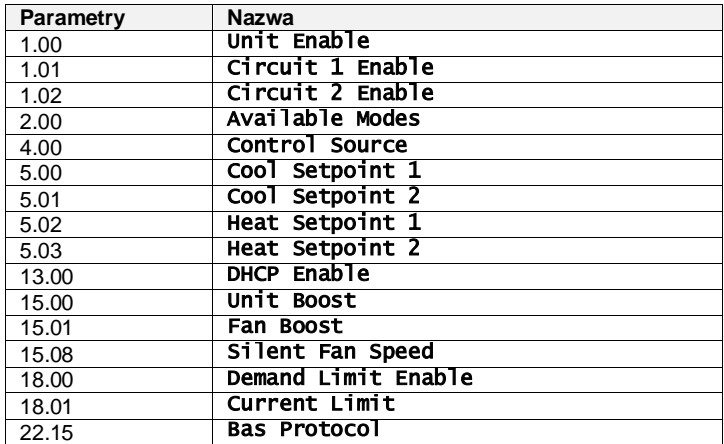

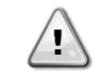

*Niektóre parametry dostępne w interfejsie wymagają ponownego uruchomienia regulatora urządzenia, aby zadziałały po wprowadzeniu zmian wartości. Czynność tę można wykonać za pomocą polecenia Zapisz aplikację.*

Polecenia te zamieszczono na stronie [23]:

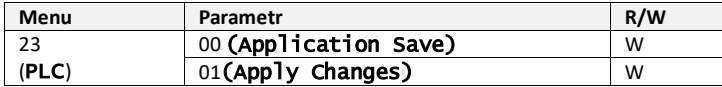

Scieżka do zapisywania aplikacji w interfejsie Web HMI to "**main menu**".

Scieżka do opcji Zastosuj zmiany w interfejsie Web HMI to "**main Menu → View/Set Unit → Controller IP Setup →** Settings".

# <span id="page-6-0"></span>**3. PRACA Z URZĄDZENIEM**

# <span id="page-6-1"></span>**3.1. Interfejs urządzenia**

Interfejs użytkownika zainstalowany w urządzeniu jest podzielony na **4 grupy funkcjonalne**:

<span id="page-6-3"></span>**1.** Wartość numeryczna Wyświetlacz (Rys.1)

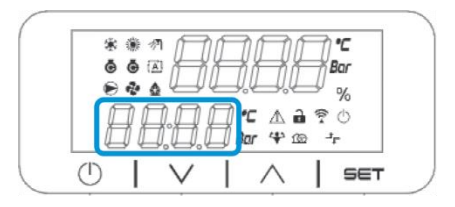

<span id="page-6-2"></span>**2.** Rzeczywista grupa parametrów/podparametrów (Rys.2)

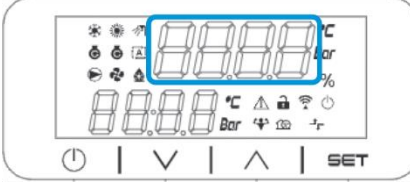

**3.** Wskaźniki ikon (Rys.3)

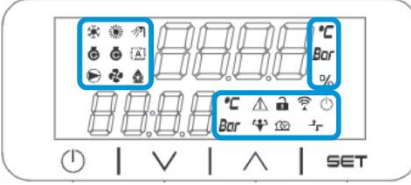

**4.** Przyciski menu/nawigacji (Rys.4)

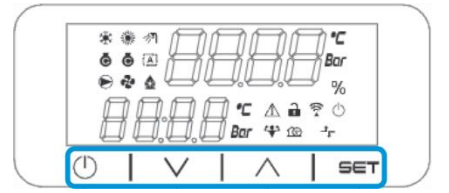

Interfejs cechuje wielopoziomowa strukturę podzielona w następujący sposób:

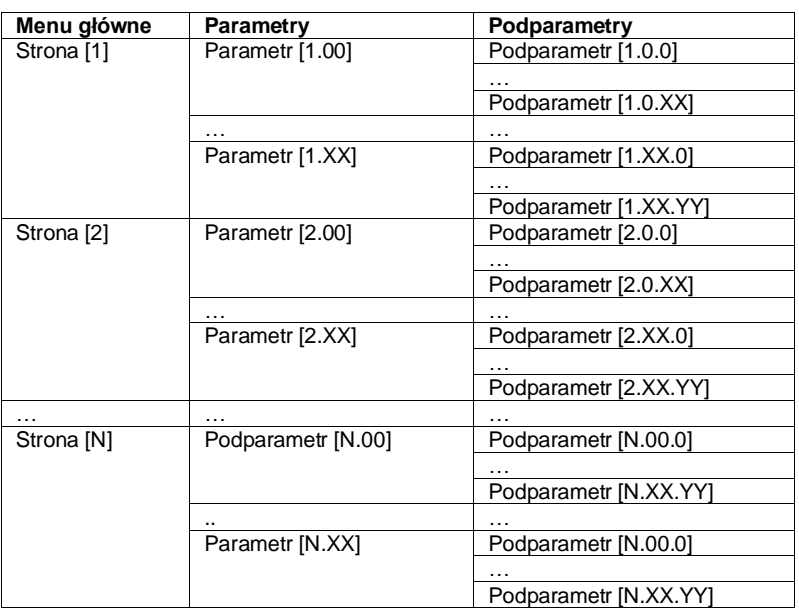

Parametry mogą być zapisywalne, tylko do odczytu lub zapewniać dostęp do innych podparametrów (patrz: tabela w części 3.22).

Lista akcji w ramach przeglądania menu jest następująca:

- **1.** Nacisnąć [▲] [▼] na klawiszach nawigacyjnych, aby przeglądać grupy parametrów, które pokazano na (Rys[.2\)](#page-6-2) według numeru i (Rys[.1\)](#page-6-3) według nazwy.
- **2.** Nacisnąć Ustaw [SET], aby wybrać grupę parametrów.
- **3.** Naciśnij [▲] [▼], aby przeglądać parametry w określonej grupie lub menu.
- **4.** Nacisnąć Ustaw [SET], aby rozpocząć etap ustawiania wartości.
- a. Na tym etapie ciąg wartości (f.g[.1\)](#page-6-3) na HMI zacznie migać
- **5.** Nacisnąć [▲] [▼] aby ustawić/zmienić wartość parametru pokazywaną na wyświetlaczu numerycznym (Rys[.1\)](#page-6-3). **6.** Nacisnąć Ustaw [SET], aby zaakceptować wartość.
	- a. Po wyjściu z ustawień ciąg wartości na HMI przestanie migać. W przypadku wyboru niedostępnej wartości będzie on nadal migać, a sama wartość nie zostanie ustawiona.

Aby wrócić do przeglądania stron, nacisnąć przycisk Wł./Tryb oczekiwania [On/Stand-by]  $\circlearrowright$  .

# <span id="page-7-0"></span>**3.1.1. Opis ikon**

Ikony informują o aktualnym stanie urządzenia.

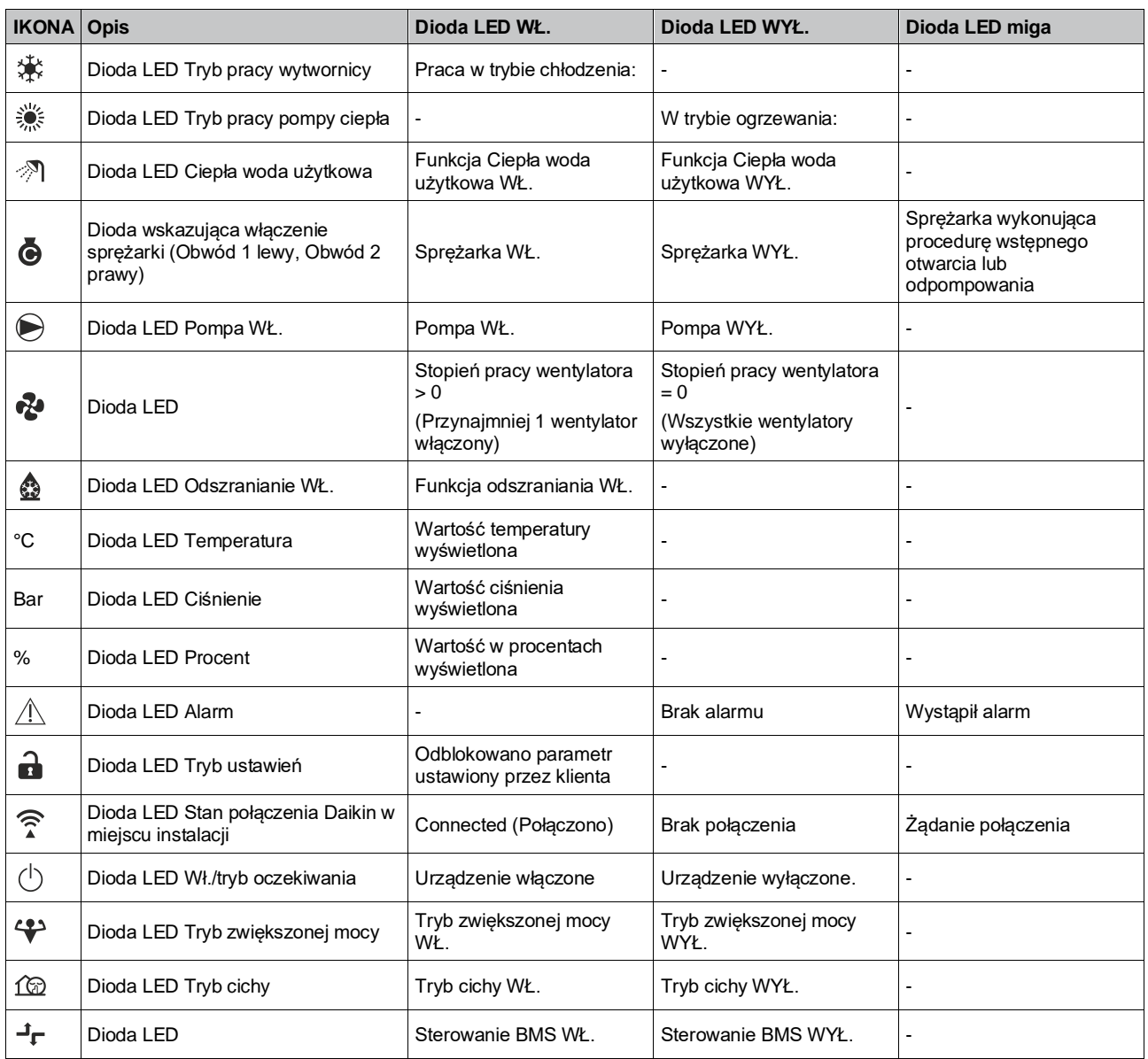

#### <span id="page-7-1"></span>**3.2. Wprowadź hasło**

W celu odblokowania funkcji klienta, użytkownik powinien wprowadzić hasło z menu HMI [0]:

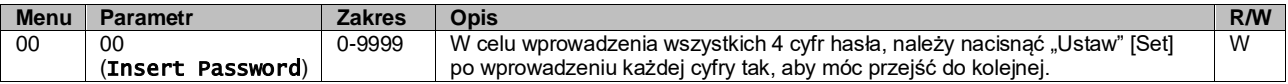

<span id="page-8-0"></span>Hasło dostępu do stron ustawień klienta jest następujące: **2526**

# **3.3. Wł./wył. wytwornicy wody lodowej**

Regulator urządzenia dysponuje kilkoma funkcjami do zarządzania startem/zatrzymaniem jednostki:

- 1. Wł./wył. z klawiatury.
- 2. Funkcja planowania (wł./wył. programowane czasowo).
- 3. Wł./wył. z sieci (opcja z akcesorium EKRSCBMS)
- 4. Wyłącznik sterowania

# <span id="page-8-1"></span>**3.3.1. Wł./wył. z klawiatury.**

Wł./wył. z klawiatury umożliwia włączenie lub wyłączenie urządzenia z poziomu lokalnego regulatora. W razie konieczności można również włączyć lub wyłączyć pojedynczy obieg czynnika chłodniczego. Domyślnie wszystkie obiegi czynnika chłodniczego są włączone.

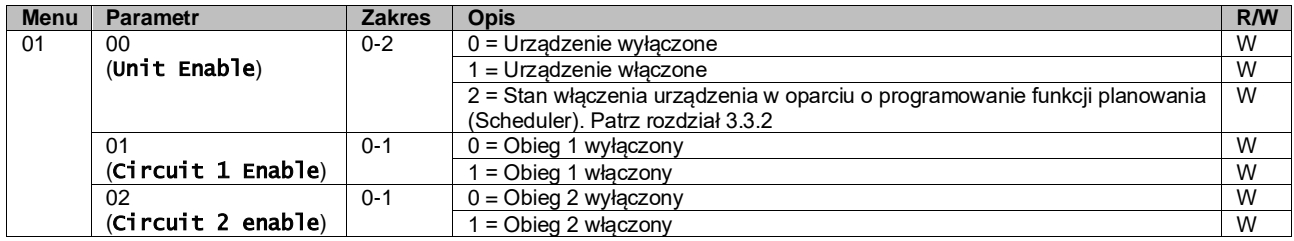

<span id="page-8-2"></span>Ścieżka w interfejsie sieciowym HMI to "Main Menu → Unit Enable".

# **3.3.2. Scheduler (Funkcja planowania)**

Włączenie / wyłączenie urządzenia może być zarządzane automatycznie za pomocą funkcji planowania (Scheduler), uruchamianej, gdy w parametrze Włącz urządzenie wybrano Funkcję planowania.

Zarządzanie trybami pracy w różnych dziennych przedziałach czasowych odbywa się poprzez stronę interfejsu [17] zawierającą następujące rejestry wymagające ustawienia:

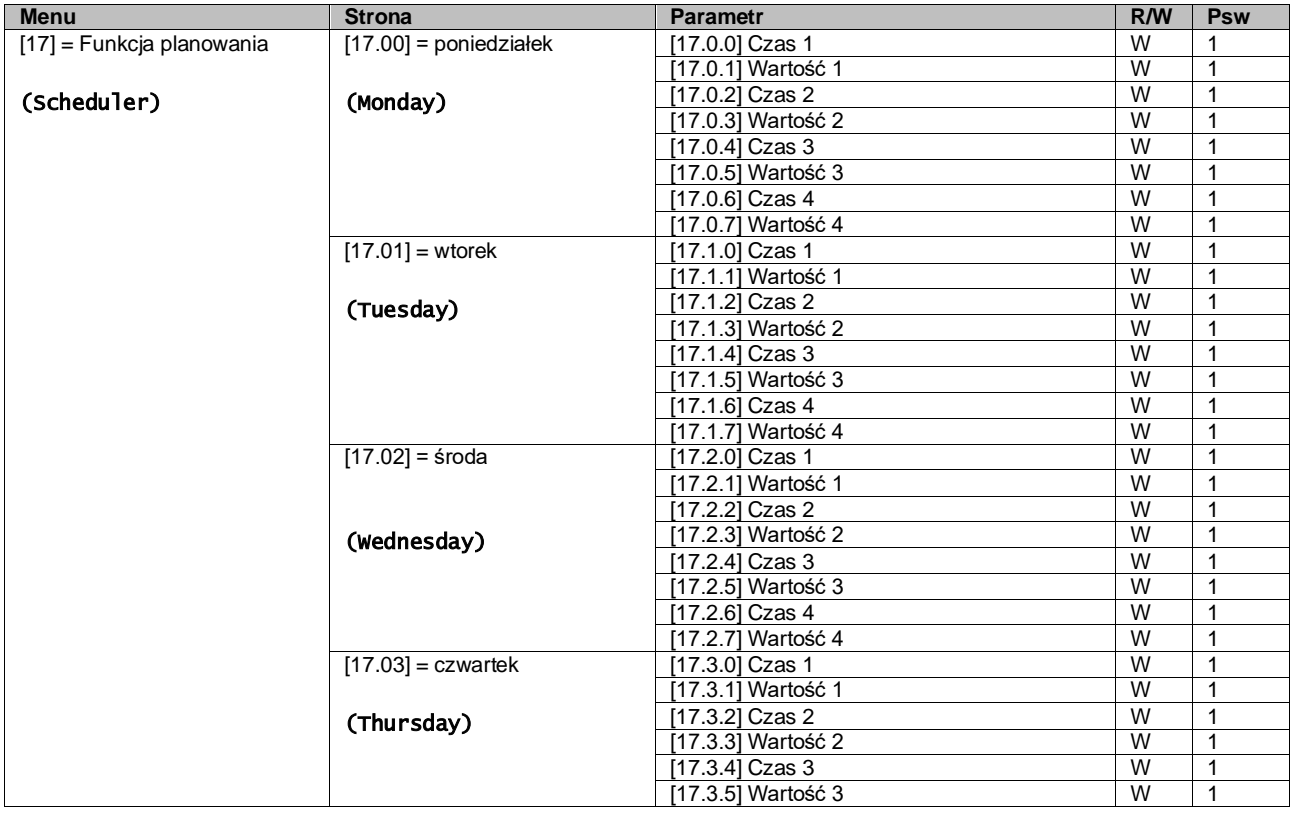

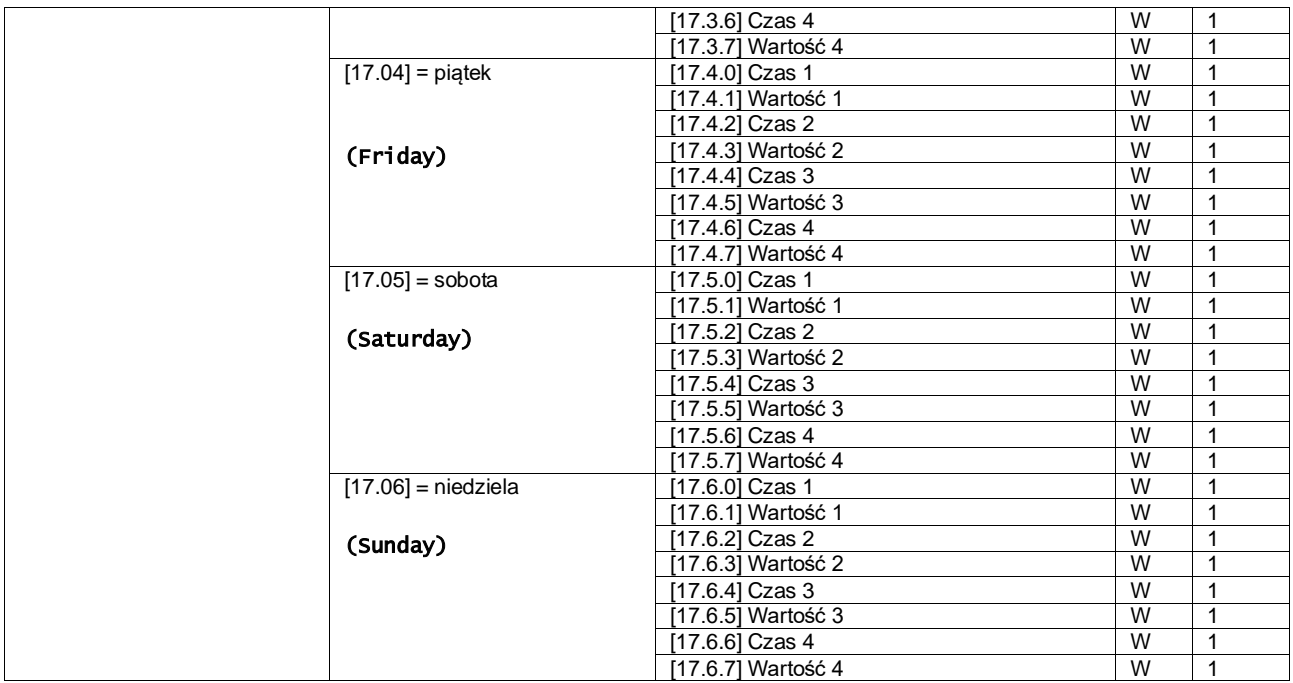

Ścieżka w interfejsie sieciowym HMI to "Main Menu → View/Set Unit → Scheduler".

Użytkownik może wskazać cztery przedziały czasowe dla każdego dnia tygodnia, a dla każdego z nich ustawić jeden z następujących trybów:

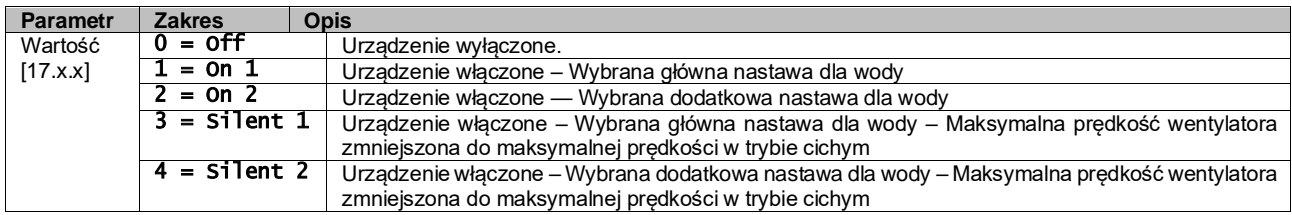

Gdy funkcja pracy wentylatora w trybie cichym jest włączona, poziom hałasu wytwornicy obniża się poprzez zmniejszenie maksymalnej prędkości obrotowej wentylatora zgodnie z wartością nastawy prędkości wentylatora w trybie cichym (patrz: rozdział [3.4](#page-10-1) w celu uzyskania dalszych informacji).

Przedziały czasowe można ustawiać w "Godzina:Minuta":

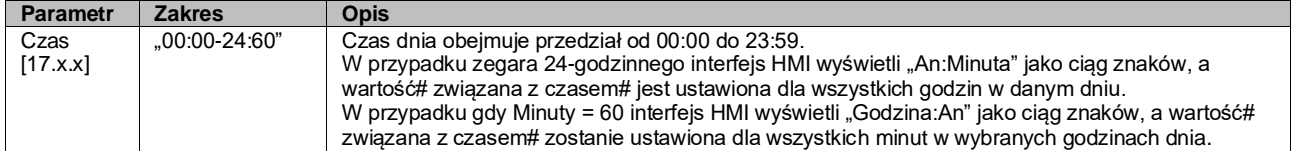

# <span id="page-9-0"></span>**3.3.3. Wł./wył. z sieci**

Włączanie/wyłączanie agregatu chłodniczego może być również zarządzane za pomocą protokołu komunikacyjnego BACnet lub Modbus RTU.

W celu sterowania urządzeniem za pośrednictwem sieci należy postępować zgodnie z poniższymi wskazówkami:

- 1. Wyłącznik sterowania = zamknięty
- 2. Pozycja "Unit Enable" (Wł. urządzenia) = "Enable" (Wł.) (patrz  $3.3.1$ ).
- 3. Pozycja Źródło sterowania = 1 (patrz: [3.8\)](#page-14-0)

#### Menu HMI:

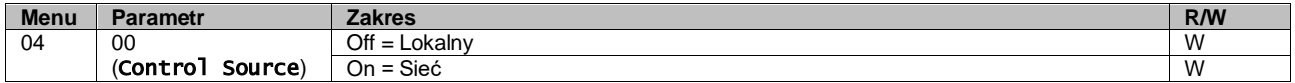

Modbus RTU jest dostępny jako domyślny protokół portu RS485. Strona HMI [22] służy do przełączania pomiędzy protokołem Modbus a BACnet oraz do ustawiania parametrów komunikacji MSTP i TCP-IP, jak wskazano w rozdziale [3.22.](#page-24-0)

Ścieżka do źródła sygnału sterującego sieci w interfejsie sieciowym HMI to "Main Menu View/Set → Unit → Network Control".

# <span id="page-10-0"></span>**3.3.4. Wyłącznik sterowania**

W celu uruchomienia urządzenia należy bezwzględnie zamknąć styk elektryczny między zaciskami: XD-703 → UC-D1 (UNIT ON/OFF SWITCH).

Można tego dokonać przy użyciu:

- Zewnętrznego przełącznika elektrycznego
- Przewodu

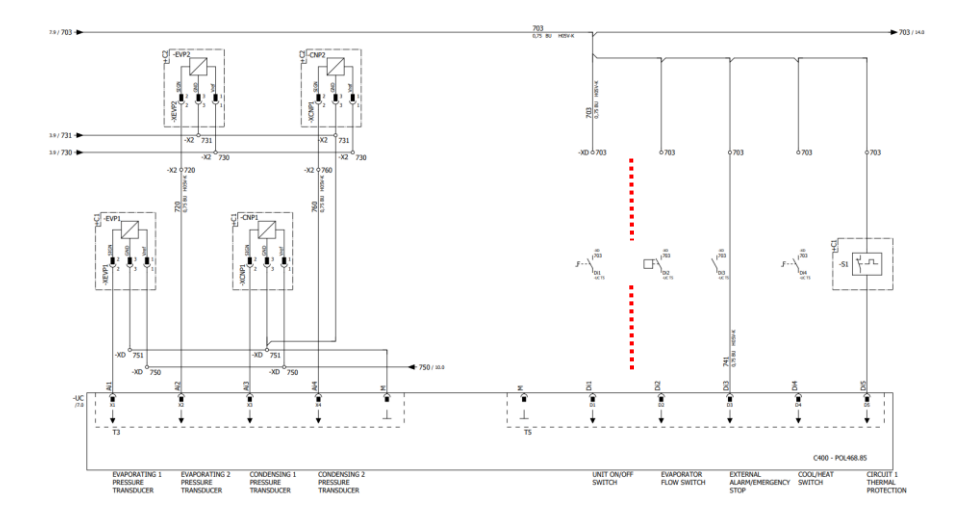

#### <span id="page-10-1"></span>**3.4. Silent Mode (Tryb cichy)**

Tryb cichy można uruchamiać za pomocą funkcji planowania lub sterowania sieciowego.

Jeśli dla urządzenia wybrano "silent Mode" maksymalna prędkość wentylatorów obniża się zgodnie z parametrem "Prędkości wentylatorów w trybie cichym, zarówno dla wytwornicy, jak i pompy ciepła.

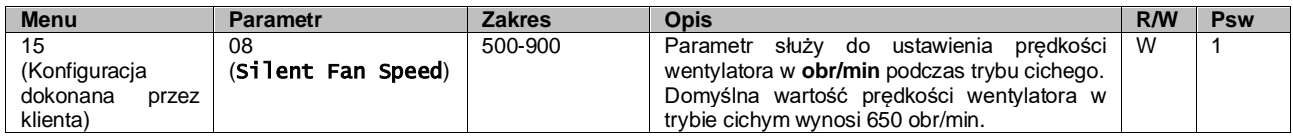

Ścieżka do prędkości wentylatorów w trybie cichym w interfejsie sieciowym HMI to "Main Menu  $\rightarrow$  Commission Unit  $\rightarrow$ Options  $\rightarrow$  Silent Fan Speed".

Należy zwrócić uwagę, że niezależnie od "trybu cichego wentylatora", jego prędkość zostanie zwiększona w krytyczny ch warunkach pracy, takich jak wysoka kondensacja, wysoka temperatura żeberek falownika itd.

#### <span id="page-10-2"></span>**3.5. Nastawy dla wody**

Celem tego urządzenia jest chłodzenie lub podgrzewanie (w przypadku wersji z pompą ciepła) wody do wartości zadanej przez użytkownika i wyświetlanej na stronie głównej:

Urządzenie może pracować z nastawą główną lub drugorzędną, którymi można zarządzać w sposób podany poniżej:

- **1.** Wybór z klawiatury + podwójny styk cyfrowy nastawy.
- **2.** Wybór z klawiatury + konfiguracja funkcji planowania.
- **3.** Sieć
- **4.** Funkcja resetowania nastawy

W pierwszym kroku należy określić nastawę główną i drugorzędną.

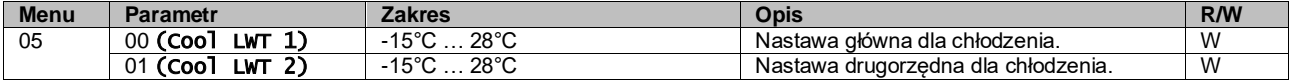

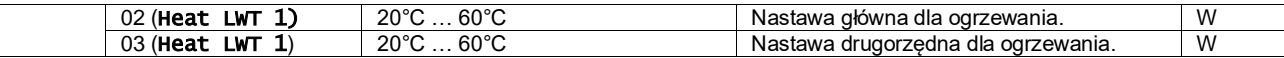

Przełączanie pomiędzy nastawą główną a drugorzędną odbywa się za pomocą styku **Nastawa podwójna** dostępnego z akcesorium EKRSCBMS lub za pomocą funkcji **Funkcja planowania**.

Styk podwójnej nastawy działa w następujący sposób:

- styk otwarty wybór nastawy głównej,
- styk zamknięty wybór nastawy drugorzędnej.

Przełączanie pomiędzy nastawą główną a drugorzędną za pomocą funkcji planowania, patrz: rozdział [3.3.2.](#page-8-2)

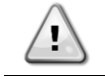

Kiedy funkcja planowania jest włączona, podwójna nastawa styku jest ignorowana.

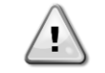

Na podstawie temperatury otoczenia, w którym pracuje urządzenie, sterowanie maksymalną lub minimalną temperaturą wody wypływającej będzie automatyczne w celu utrzymania urządzenia w odpowiednim zakresie roboczym.

Sposób zmiany aktywnej nastawy przez połączenie sieciowe — patrz rozdział dotyczący sterowania za pośrednictwem siec[i 3.8.](#page-14-0)

Nastawe aktywną można zmieniać a pomocą funkcji "Resetowania nastawy w sposób opisany w rozdziale [3.12.3.](#page-17-1)

Ścieżka do konfiguracji nastawy dla wody w interfejsie sieciowym HMI to "Main Menu  $\rightarrow$  Setpoint".

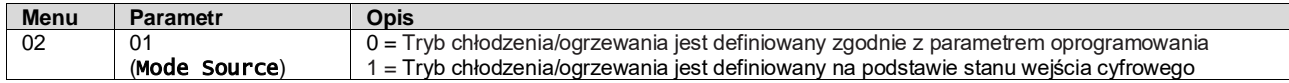

W celu wyboru trybu pracy za pomocą **Sterowanie za pośrednictwem sieci** patrz: rozdział [3.8.](#page-14-0)

Wszystkie ustawienia związane z trybem chłodzenia/ogrzewania spowodują faktyczną zmianę trybu pracy tylko wówczas, gdy parametr Trybu urządzenia (patrz: menu 01) jest ustawiony na:

- Ogrzewanie/chłodzenie
- Ogrzewanie/chłodzenie z glikolem

We wszystkich pozostałych przypadkach przełączanie trybów nie będzie dozwolone

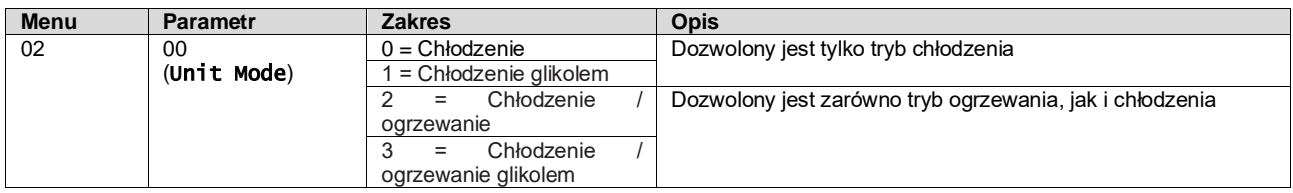

<span id="page-11-0"></span>Ścieżka do konfiguracji Źródła trybu w interfejsie sieciowym HMI to "**Main Menu → Unit Mode → CH\_HP\_Source**".

#### **3.6. Tryb urządzenia**

Pozycja Trybu urządzenia służy do określania, czy wytwornica jest wykorzystywana do chłodzenia czy do podgrzewania wody. Parametr wiąże się z typem urządzenia i jest ustawiany fabrycznie lub podczas przekazania do eksploatacji. Na stronie głównej wyświetla się aktualny tryb.

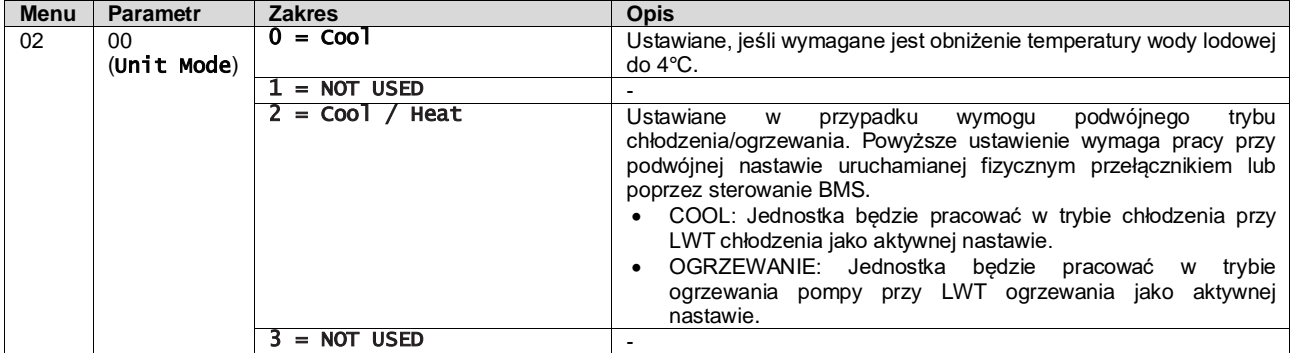

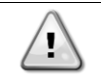

# *Aby prawidłowo skonfigurować urządzenie należy sprawdzić następujące ustawienia:* • *Jeżeli EWYT* → *[02.00] = 2*

#### <span id="page-12-0"></span>**3.6.1. Ustawienie trybu ogrzewania/chłodzenia**

Trybu ogrzewania/chłodzenia można ustawić na trzy sposoby obejmujące:

- 1. Wejście cyfrowe
- 2. Parametr oprogramowania<br>3. Sterowanie za pośrednictw
- Sterowanie za pośrednictwem sieci

Na stronie [2] można zdefiniować wymagany sposób, tj. wejście cyfrowe i parametr oprogramowania.

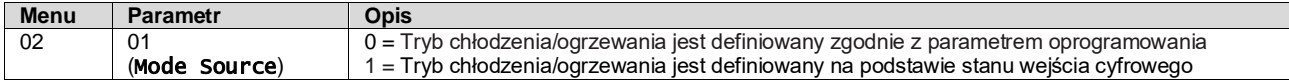

W celu wyboru trybu pracy za pomocą **Sterowanie za pośrednictwem sieci** patrz: rozdział [3.8.](#page-14-0)

Wszystkie ustawienia związane z trybem chłodzenia/ogrzewania spowodują faktyczną zmianę trybu pracy tylko wówczas, gdy parametr Trybu urządzenia (patrz: menu 01) jest ustawiony na:

Ogrzewanie/chłodzenie

We wszystkich pozostałych przypadkach przełączanie trybów nie będzie dozwolone

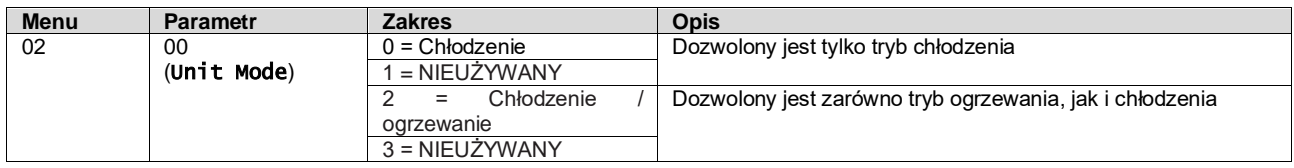

Ścieżka do konfiguracji Źródła trybu w interfejsie sieciowym HMI to "Main Menu → Unit Mode → CH\_HP\_Source".

#### **3.6.1.1. Tryb chłodzenia i ogrzewania poprzez wejście cyfrowe**

W razie wybrania wejścia cyfrowego jako sposobu sterowania przełącznikiem chłodzenia/ogrzewania tryb pracy urządzenia zostanie ustawiony zgodnie z poniższą tabelą

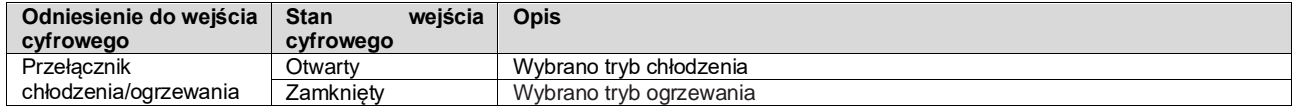

#### **3.6.1.2. Tryb chłodzenia/ogrzewania za pomocą parametru oprogramowania**

Jeśli wybrano Parametr oprogramowania jako sposób sterowania przełącznikiem chłodzenia/ogrzewania, a parametr 2.00 ustawiono na 2 lub 3, wówczas tryb pracy urządzenia zostanie ustawiony zgodnie z poniższą tabelą

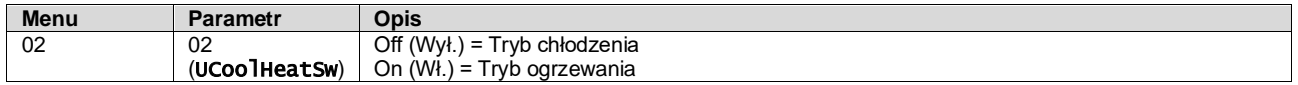

Ścieżka do konfiguracji Przełącznik chłodzenia/ogrzewania w interfejsie sieciowym HMI to "**Main Menu → Unit Mode →** UCoolHeatSw".

#### <span id="page-12-1"></span>**3.7. Pompy i przepływ zmienny**

Regulator urządzenia może zarządzać jedną pompą wodną podłączoną do płytowego wymiennika ciepła. Typ sterowania pompą można konfigurować na stronie [15]. Może ona działać na trzy różne sposoby, do których należą:

- 1. Prędkość stała
- 2. Zmienny przepływ w obiegu pierwotnym (VPF)
- 3. DeltaT

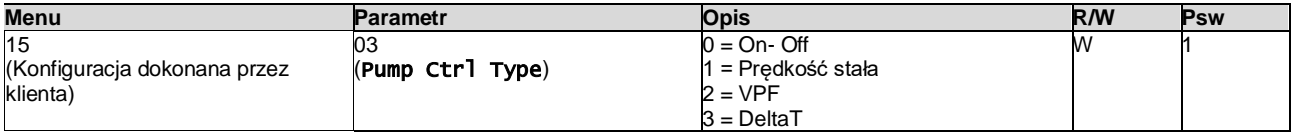

Ścieżka do konfiguracji Typ sterowania pompą w interfejsie sieciowym HMI to "**Main Menu → Commission Unit →** Configuration  $\rightarrow$  Options  $\rightarrow$  Pump Type".

#### <span id="page-13-0"></span>**3.7.1. Prędkość stała**

Pierwszy tryb sterowania, tj. Prędkość stała, zapewnia automatyczną zmianę prędkości pompy, umożliwiając wybór spośród trzech różnych prędkościami.

Ustawienia:

- **1.** Prędkość 1
- **2.** Prędkość 2
- **3.** Prędkość w trybie oczekiwania

Regulator urządzenia przełącza częstotliwość pracy pompy, uwzględniając, takie zmienne jak:

- **1.** Aktualna wydajność urządzenia
- **2.** Stan wejścia cyfrowego przy podwójnej prędkości

Przy nieuruchomionych sprężarkach (Wydajność urządzenia = 0%) prędkość pompy jest ustawiona na prędkość w trybie oczekiwania. W przeciwnym razie wybierana jest prędkość 1 lub prędkość 2 w zależności od stanu wejścia przy podwójnej prędkości.

# <span id="page-13-1"></span>**3.7.2. Zmienny przepływ w obiegu pierwotnym (VPF)**

Drugi tryb sterowania to tryb VPF, w którym prędkość pompy jest regulowana w celu utrzymania minimalnego spadku ciśnienia w odległym miejscu instalacji przy wartości nastawy służącej zapewnieniu wymaganego chłodnego przepływu poprzez dowolne zaciski lub wężownice. Gdy instalacja jest włączona, regulator jednostki odczytuje spadek ciśnienia obciążenia na dalszym zacisku i przekazuje sygnał 0-10V jako odniesienie dla napędu o zmiennej prędkości.

Sygnał sterujący generuje algorytm PI i mieści się on zawsze w przedziale pomiędzy wartością minimalną a maksymalną ustawioną domyślnie na 0% i 100%, podczas gdy 2-drożny zawór obejściowy jest zainstalowany na rurze w pobliżu pomp w celu zapewnienia minimalnego przepływu wody w parowniku.

Trybem sterowania VPF zarządza się poprzez następujące ustawienia:

- LoadPD Setpoint
- EvapPD Setpoint
- LoadPD
- EvapPD
- Parameter Ti

#### <span id="page-13-2"></span>**3.7.3. DeltaT**

Trzecim trybem sterowania jest tryb DeltaT, w którym prędkość pompy jest modulowana za pomocą regulatora PID w celu zapewnienia stałej różnicy pomiędzy temperaturą wody wpływającej do parownika a temperaturą wody wypływającej z parownika.

Trybem tym zarządza się poprzez następujące ustawienia:

■ DeltaT

Wszystkie ustawienia związane z zarządzaniem pompami dostępne są w menu [8].

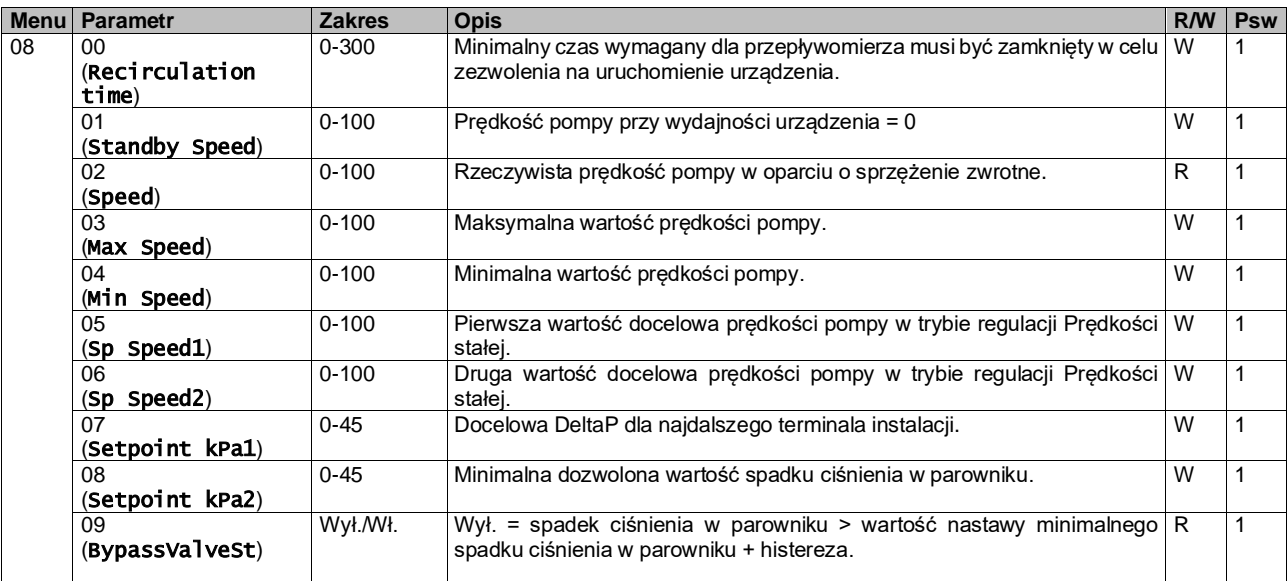

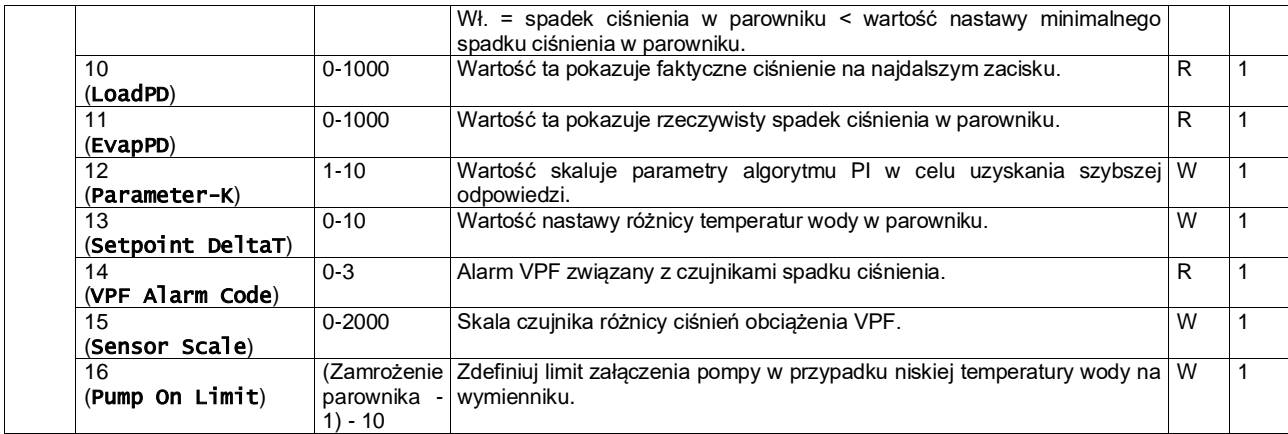

Ścieżka do ustawień pompy w interfejsie sieciowym HMI to "Main Menu → View/Set Unit → Pumps".

# <span id="page-14-0"></span>**3.8. Sterowanie za pośrednictwem sieci**

Aby umożliwić sterowanie urządzeniem z systemu BMS, parametr Źródło sterowania [4.00] należy ustawić na Sieć. Wszystkie ustawienia dotyczące komunikacji sterującej BSM można wyświetlić na stronie [4]:

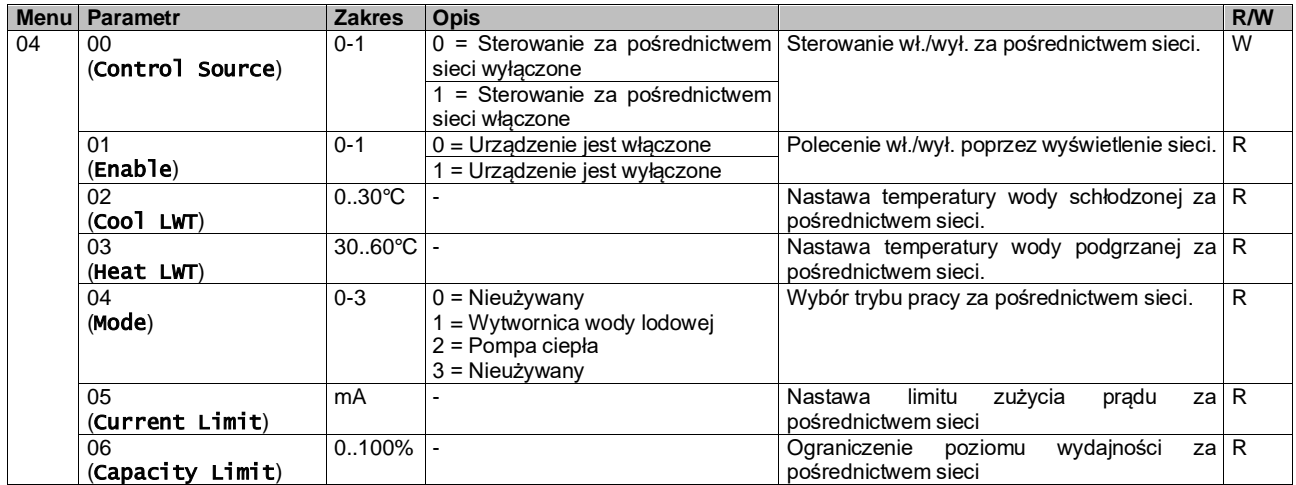

Konkretne adresy rejestrów oraz powiązane poziomy dostępów dla odczytu/zapisu podano w dokumentacji protokołu komunikacyjnego.

<span id="page-14-1"></span>Ścieżka w interfejsie sieciowym HMI to "Main Menu → View/Set Unit → Network Control".

#### **3.9. Sterowanie termostatyczne**

Ustawienia sterowania termostatycznego umożliwiają ustawienie reakcji za zmiany temperatury. Ustawienia domyślne obowiązują dla większości zastosowań, jednak warunki specyficzne dla instalacji mogą wymagać regulacji, aby zapewnić płynne sterowanie lub szybszą reakcję urządzenia.

Regulator urządzenia uruchamia pierwszą sprężarkę, jeżeli kontrolowana temperatura jest wyższa (tryb chłodzenia) lub niższa (tryb ogrzewania) od aktywnej nastawy o wartość równą co najmniej DT dla rozruchu, a druga sprężarka jest dostępna, jeżeli kontrolowana temperatura jest wyższa (tryb chłodzenia) lub niższa (tryb ogrzewania) od aktywnej nastawy (AS) o wartość równą co najmniej DT dla podniesienia stopnia (SU). Zatrzymywanie sprężarek odbywa się według takiej samej procedury, przy czym uwzględnianymi nastawami są DT dla obniżenia stopnia i DT dla wyłączenia.

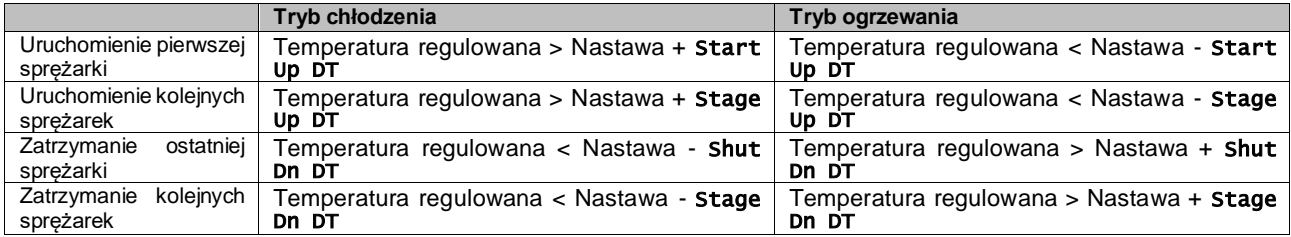

Niżej przedstawiony wykres jest przykładem jakościowej sekwencji uruchamiania sprężarek w trybie chłodzenia.

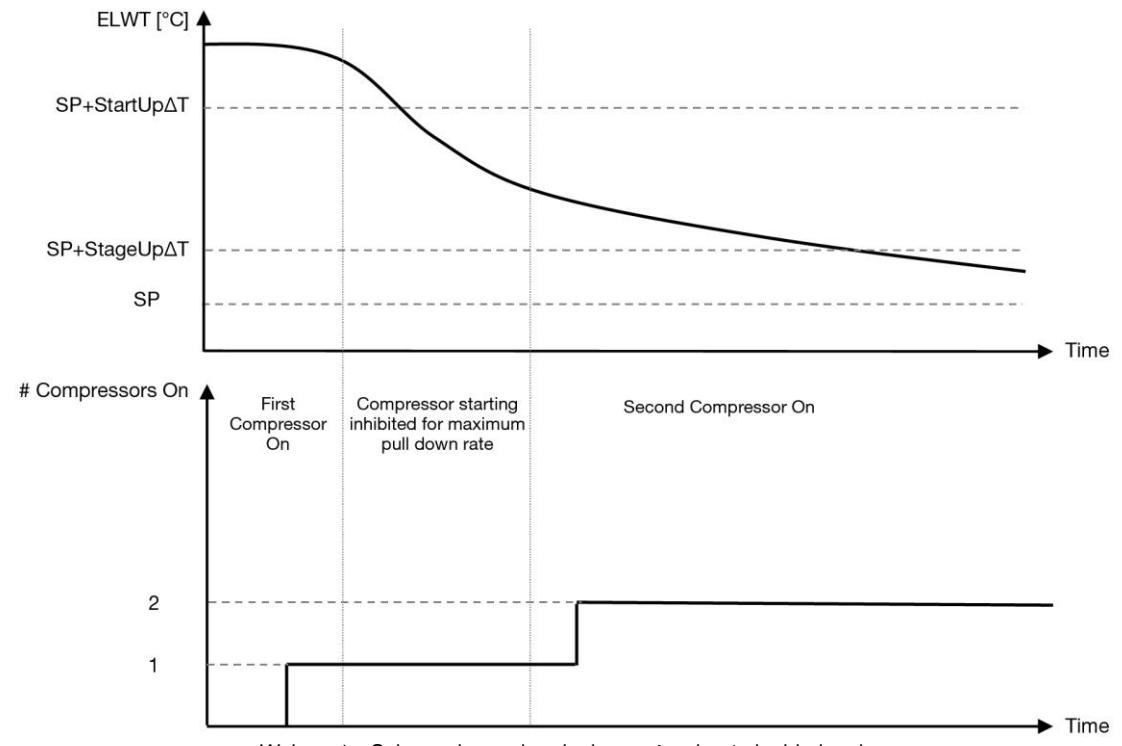

*Wykres 1* – Sekwencja uruchamiania sprężarek – tryb chłodzenia

<span id="page-15-1"></span>Ustawienia regulacji termostatu są dostępne z menu [9]:

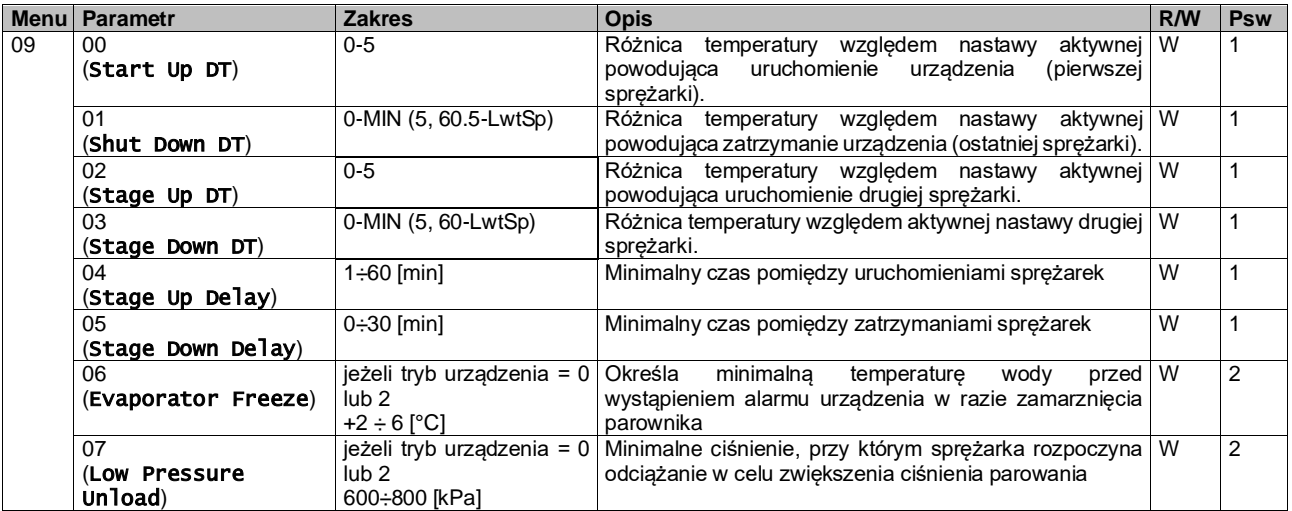

<span id="page-15-0"></span>Ścieżka w interfejsie sieciowym HMI to "Main Menu → View/Set Unit → Thermostatic Control".

#### **3.10. Alarm zewnętrzny**

Alarm zewnętrzny to styk cyfrowy, który można wykorzystywać do przesyłania do UC stanu nieprawidłowego, pochodzącego z urządzenia zewnętrznego podłączonego do jednostki. Styk ten znajduje się w skrzynce zaciskowej klienta i w zależności od konfiguracji może powodować zapisanie zdarzenia w dzienniku alarmów lub zatrzymanie jednostki. Logika alarmu powiązana ze stykiem jest następująca:

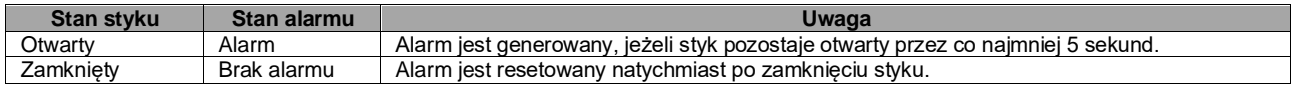

Konfiguracji dokonuje się strony [15] w sposób przedstawiony poniżej:

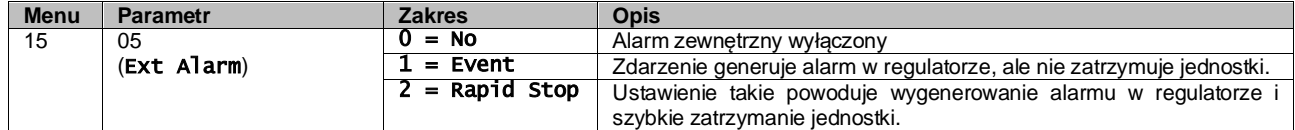

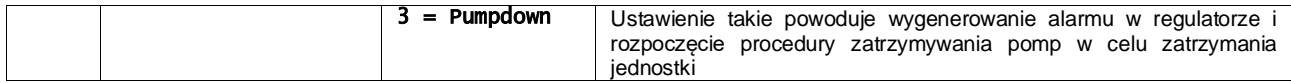

Ścieżka interfejsu sieciowego HMI do konfiguracji alarmu zewnętrznego to: Commissioning → Configuration → Options

# <span id="page-16-0"></span>**3.11. Wydajność urządzenia**

Informacje dotyczące wydajności prądowej i wydajności poszczególnych obwodów są dostępne w menu na Stronie [3].

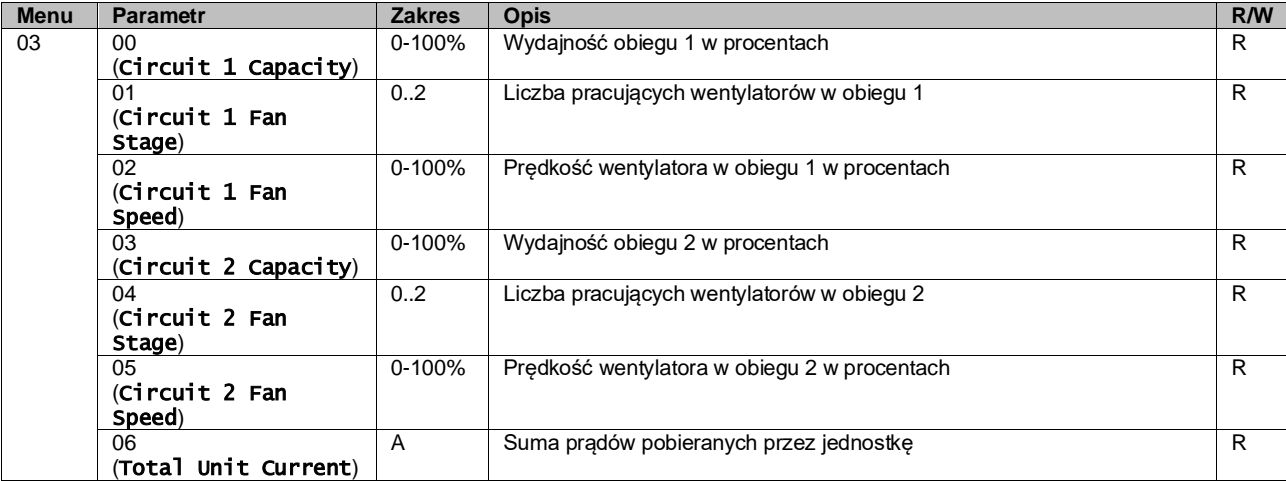

Ścieżka w interfejsie sieciowym HMI w celu uzyskania niektórych z ww. informacji:

- Main Menu **→** View/Set Circuit **→** Circuit 1 (or Circuit 2) **→** Data
- Main Menu **→** View/Set Circuit **→** Circuit 1 (or Circuit 2) **→** Fans
- Main Menu **→** View/Set Circuit **→** Circuit 1 (or Circuit 2) **→** Compressors

#### <span id="page-16-1"></span>**3.12. Oszczędność energii**

Niniejszy rozdział omawia funkcje wykorzystywane do obniżania poboru mocy przez jednostkę:

- **1.** Limit zapotrzebowania
- **2.** Limit zużycia prądu
- **3.** Reset nastawy

# <span id="page-16-2"></span>**3.12.1.Limit zapotrzebowania**

Funkcja ograniczania zapotrzebowania umożliwia ograniczenie obciążenia urządzenia do określonej wartości maksymalnej. Poziom wartości granicznej wydajności jest ustawiany za pomocą zewnętrznego sygnału 0-10 V o zależności liniowej pokazanej na poniższej ilustracji. Sygnał o wartości 0 V wskazuje maksymalną dostępną wydajność, a 10 V oznacza minimalną dostępną wydajność.

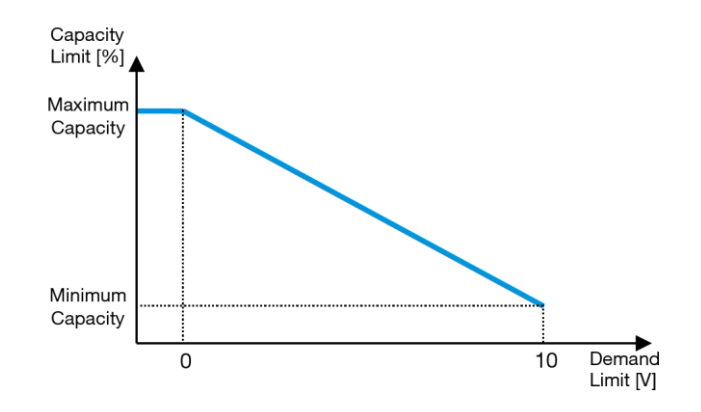

*Wykres 2* – Ograniczenie zapotrzebowania [V] a ograniczenie wydajności [%]

<span id="page-16-3"></span>Należy podkreślić, że za pomocą funkcji ograniczania zapotrzebowania jednostki nie można wyłączyć, ale jedynie odciążyć ją do wydajności minimalnej.

Opcję tę można aktywować poprzez interfejs jednostki HMI w menu [18] Oszczędność energii, parametr 00:

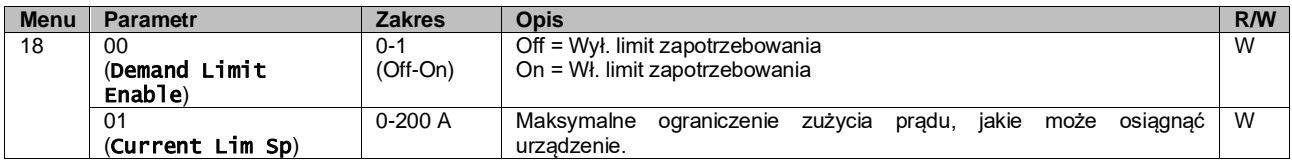

Aby włączyć tę opcję w interfejsie sieciowym HMI, należy wybrać pozycję "Main Menu → Commission Unit → Configuration → Options" i ustawić parametr **Ograniczenie zapotrzebowania** na Tak.

Wszystkie informacje na temat tej funkcji zamieszczono na stronie "Main Menu → View/Set Unit → Power Conservation → Demand Limit" interfejsu sieciowego HMI.

#### <span id="page-17-0"></span>**3.12.2.Limit zużycia prądu**

Funkcja limitu zużycia prądu umożliwia sterowanie poborem mocy przez jednostkę poprzez obniżenie pobieranego prądu poniżej określonej granicy.

Aby aktywować funkcję ograniczenia zużycia prądu, użytkownik może ustawić wartość nastawy limitu zużycia prądu jako niższą niż wartość domyślna, określoną za pomocą interfejsu HMI lub komunikacji BAS.

Limit prądu wykorzystuje strefę nieczułości wokół rzeczywistej wartości limitu, tak że wzrost wydajności urządzenia jest niedozwolony, kiedy prąd znajduje się w tej strefie. Kiedy prąd urządzenia jest powyżej pasma nieczułości, jest on zmniejszany tak, by powrócił do tego pasma. Pasmo nieczułości limitu prądu wynosi 5% tego limitu.

Wartość nastawy ograniczenia zużycia prądu jest dostępna za pośrednictwem interfejsu HMI, w menu [18] Oszczędność energii, parametr 01 (patrz: poprzedni punkt).

Wszystkie informacje na temat tej funkcji zamieszczono na stronie "Main Menu → View/Set Unit → Power Conservation → Current Limit" interfejsu sieciowego HMI.

# <span id="page-17-1"></span>**3.12.3.Reset nastawy**

Funkcja resetowania nastaw może pomijać aktywną nastawę temperatury wody w wytwornicy w przypadku zaistnienia określonych warunków. Celem tej funkcji jest ograniczanie zużycia energii przez jednostkę przy zachowaniu takiego samego poziomu komfortu. W tym celu dostępne są różne strategie resetowania:

- Reset nastawy poprzez wyzerowanie wartości temperatury powietrza zewnętrznego (Outside Air Temperature, OAT)
- Reset nastawy poprzez sygnał zewnętrzny (0-10V)
- reset nastawy za pomocą ΔT parownika (temperatury wody powrotnej).

Aby ustawić żądaną strategię resetowania nastawy, należy wybrać numer grupy parametrów [20] "Reset nastawy" zgodnie z poniższą tabelą:

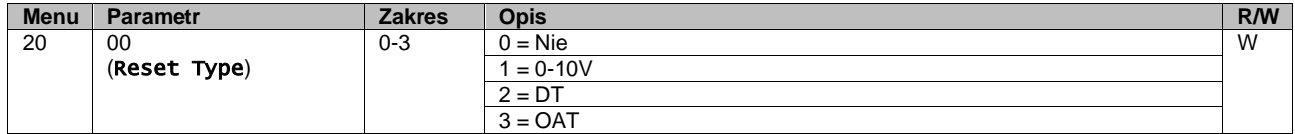

Ścieżka do ustawienia żadanej strategii w interfejsie sieciowym HMI to "Main Menu → Commission Unit → Configuration → Options" oraz zmodyfikowanie parametru **Reset nastawy**.

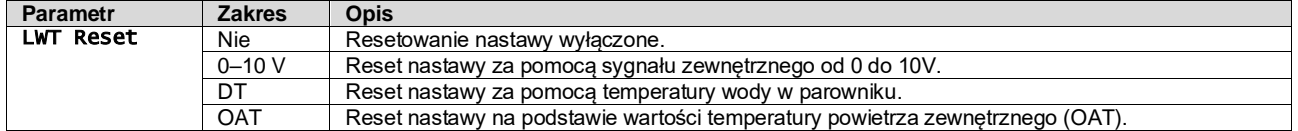

Każdą strategię należy skonfigurować (chociaż dostępne są konfiguracje domyślne). Parametry można ustawić, wybierając pozycję "Main Menu → View/Set Unit → Power Conservation → Setpoint Reset" w interfejsie sieciowym HMI.

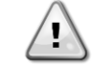

*Należy pamiętać, że parametry odpowiadające danej strategii są dostępne tylko po wyborze określonej wartości dla funkcji resetowania nastawy i ponownym uruchomieniu UC.*

#### **3.12.3.1. Reset nastawy za pomocą OAT**

Po wyborze opcji **OAT** dla pozycji **Setpoint Reset** (Reset nastawy) aktywna nastawa (AS) dla LWT jest obliczana z zastosowaniem korekty względem nastawy podstawowej zależnej od temperatury otoczenia (OAT) oraz aktualnego trybu pracy (ogrzewania lub chłodzenia). Istnieje możliwość skonfigurowania kilku parametrów, które dostępne są w menu Setpoint Reset. Należy przy tym przejść do grupy parametrów numer [20] "Reset nastawy", zgodnie z poniższą tabelą:

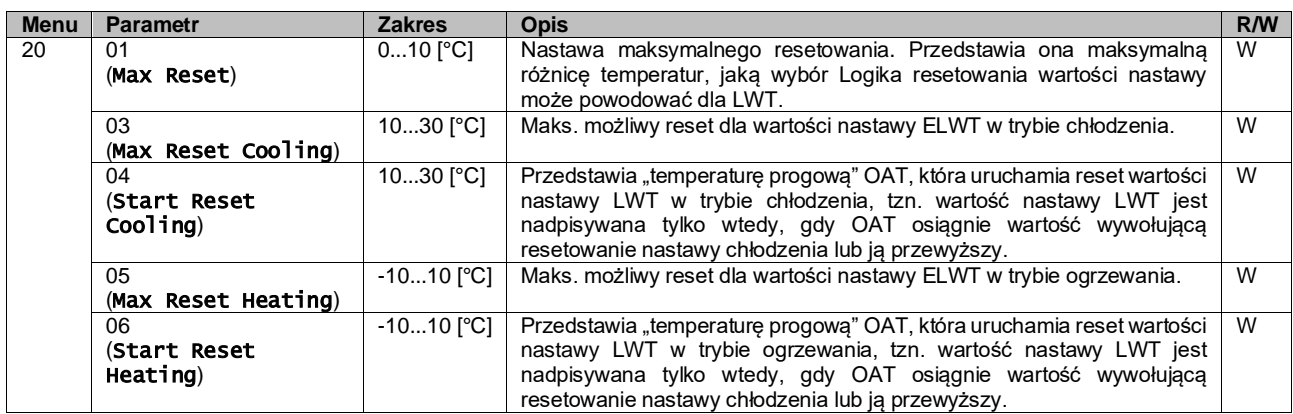

Jeżeli jednostka pracuje w trybie chłodzenia (ogrzewania), im bardziej temperatura otoczenia spadnie poniżej (przekroczy) SROAT, tym bardziej wzrasta (spada) nastawa aktywna (AS) LWT. Dzieje się tak do momentu, aż OAT osiągnie wartość graniczną Maks. reset (MR). Kiedy wartość OAT przekroczy wartość MROAT nastawa aktywna nie wzrasta (spada) bardziej i pozostaje stabilna do wartości maksymalnej (minimalnej), tj. AS = LWT + MR (-MR).

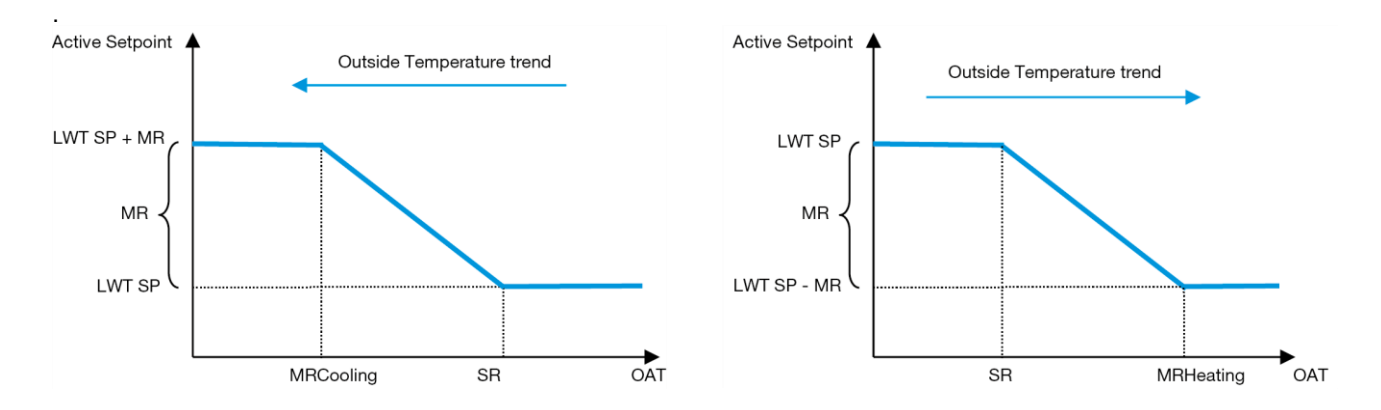

<span id="page-18-0"></span>*Wykres 3* – Zależność nastawy aktywnej od temperatury zewnętrznej – w trybie chłodzenia (wykres lewy) lub ogrzewania (wykres prawy)

#### **3.12.3.2. Reset nastawy za pomocą zewnętrznego sygnału 0-10V**

W przypadku wyboru **0-10 V** jako opcję **Reset nastawy** aktywne nastawy LWT (AS) oblicza się, stosując korektę na podstawie zewnętrznego sygnału 0-10 V: 0 V odpowiada korekcie 0°C, tj. AS = wartość zadana LWT, podczas gdy 10 V odpowiada korekcie wielkości Maks. reset (MR), tj. AS = wartość zadana LWT + MR (-MR), jak pokazano na poniższym rysunku:

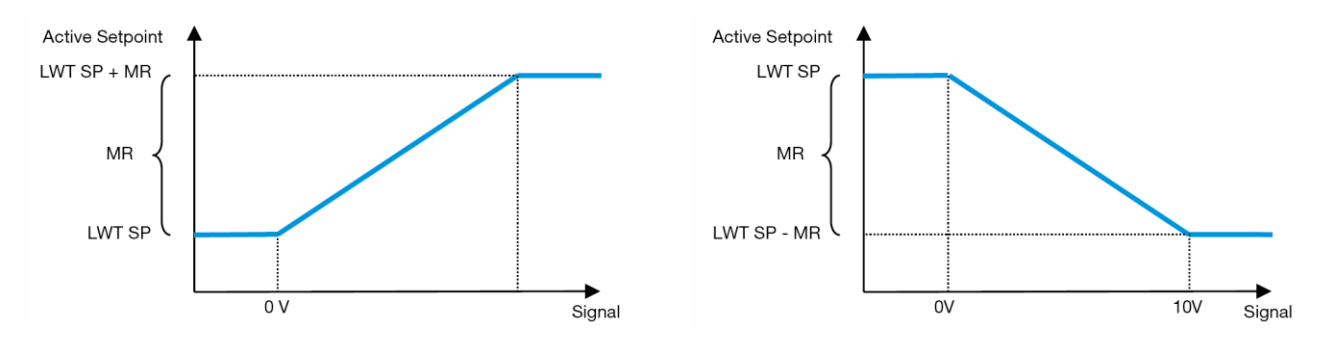

<span id="page-18-1"></span>*Wykres 4* – Zależność nastawy aktywnej od zewnętrznego sygnału 0–10 V w trybie chłodzenia (wykres lewy) lub ogrzewania (wykres prawy)

Istnieje możliwość skonfigurowania kilku parametrów, które dostępne są w menu **Setpoint Reset.** Należy przy tym przejść do grupy parametrów numer [16] "Reset nastawy", zgodnie z poniższą tabelą:

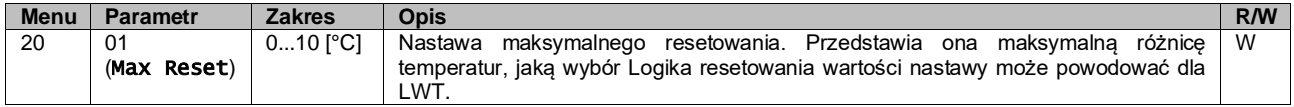

#### **3.12.3.3. Resetowanie nastaw za pomocą DT**

Jeżeli dla pozycji **DT** wybrano opcję **Reset nastawy,** nastawa aktywna (AS) dla LWT jest obliczana z zastosowaniem korekty opartej różnicy temperatur ΔT wody wypływającej z parownika (LWT) i wody wpływającej (powracającej) do parownika (EWT). Kiedy wartość |ΔT| staje się mniejsza niż nastawa początkowego resetu ΔT (SRΔT), nastawa aktywna LWT jest proporcjonalnie zwiększana (w trybie chłodzenia) lub zmniejszana (w trybie ogrzewania) do maksymalnej wartości równej parametrowi Max Reset (MR).

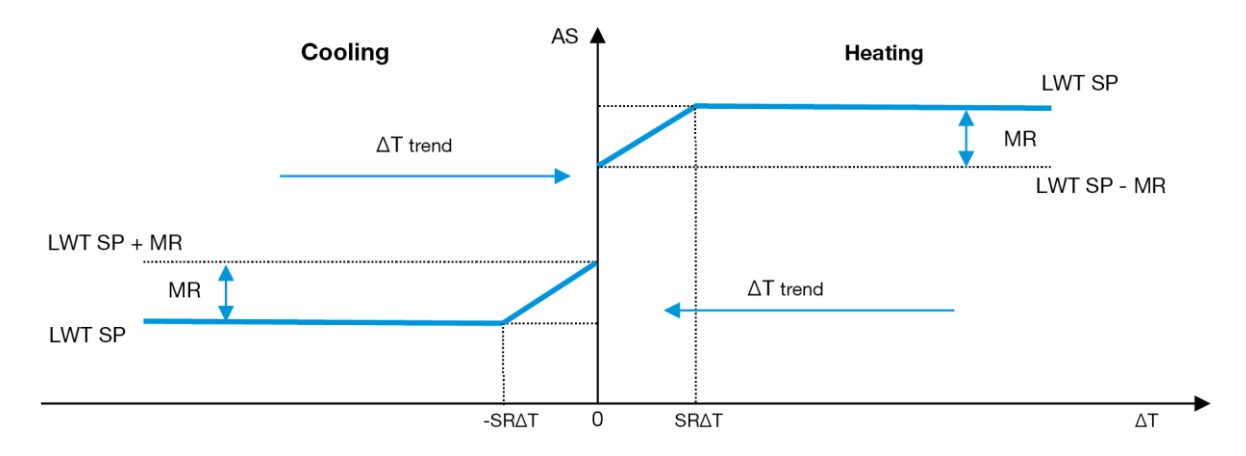

*Wykres 5* – Zależność nastawy aktywnej od ∆T parownika w trybie chłodzenia (wykres lewy) lub ogrzewania (wykres prawy)

<span id="page-19-1"></span>Można skonfigurować różne parametry, które są dostępne w menu **Setpoint Reset** (Reset nastawy) — patrz poniżej:

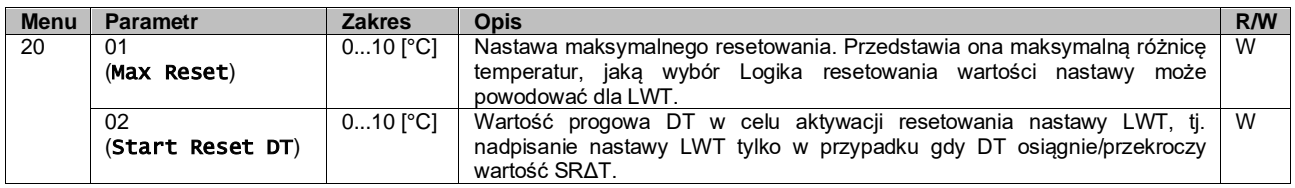

#### <span id="page-19-0"></span>**3.13. Ustawienia adresu IP regulatora**

Konfiguracja ustawienia adresu IP regulatora jest dostępna z menu [13], z którego można wybrać albo statyczny, albo dynamiczny adres IP, a także ręcznie ustawić adres IP i maskę sieci.

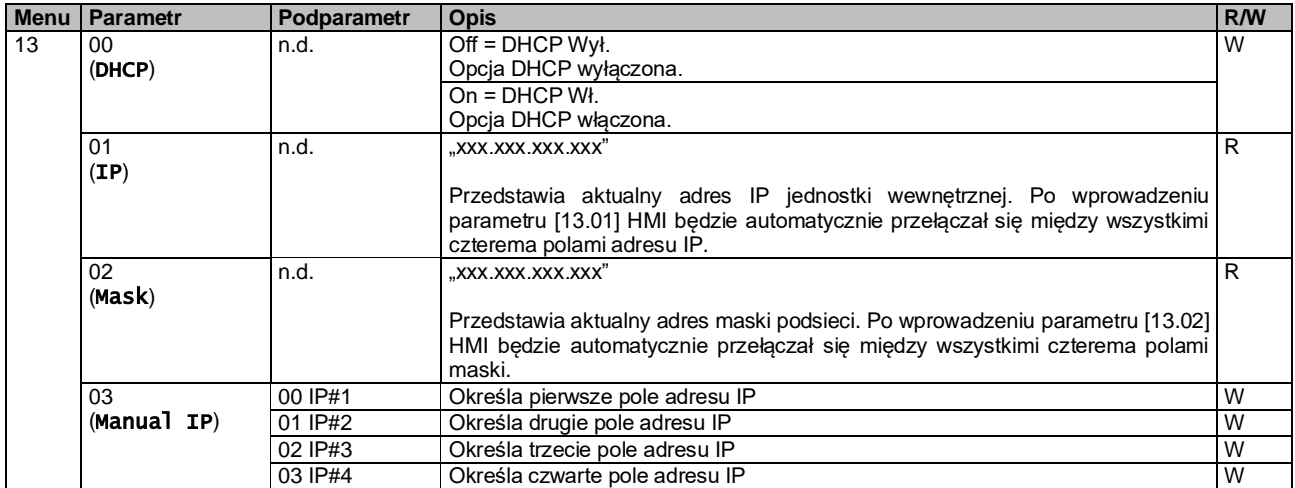

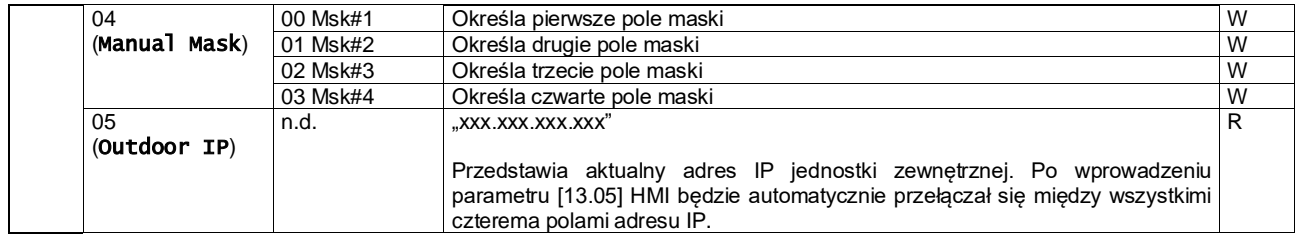

Aby zmienić ustawienia sieci MTIV IP, należy wykonać poniższe czynności:

- Wejść do menu Settings.
- Ustawić opcję DHCP na "Off" (Wył.).
- W razie potrzeby zmienić adresy w pozycjach IP, Mask, Gateway, PrimDNS i ScndDNS, zwracając uwagę na aktualne ustawienia sieci.
- Aby zapisać konfigurację, ustawić parametr Apply Changes na Yes i ponownie uruchomić regulator MTIV.

Domyślna konfiguracja internetowa jest następująca:

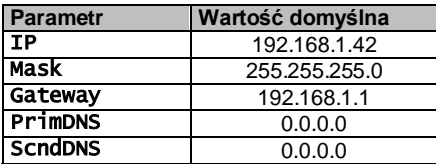

Należy pamiętać, że jeżeli opcja DHCP jest ustawiona na "Wł." (Wł.), a wartości konfiguracji połączenia sieciowego regulatora MTIV pokazują następujące parametry, oznacza to, że wystąpił problem z łączem internetowym (prawdopodobnie z powodu usterki fizycznej, takiej jak przerwanie kabla Ethernet).

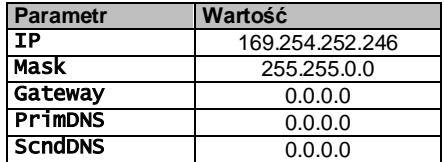

# <span id="page-20-0"></span>**3.14. Daikin na stronie**

Połączenie Daikin w miejscu instalacji można włączyć i monitorować przy użyciu menu [12]:

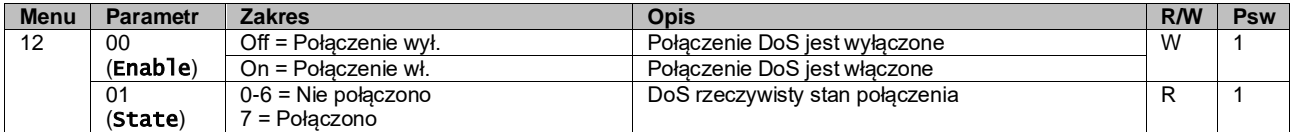

Aby skorzystać z funkcji DoS, klient musi przekazać firmie Daikin **Numer seryjny** i zarejestrować się w serwisie DoS. Następnie z tej strony można:

- Nawiązywać/przerywać połączenie z DoS.
- Sprawdzać stan połączenia z serwisem DoS.
- Włączać/wyłączać opcję zdalnej aktualizacji.

W mało prawdopodobnym przypadku konieczności wymiany regulatora UC połączenie DoS można przełączyć ze starego sterownika na nowy, podający jedynie aktualny **Klucz aktywacyjny** firmie Daikin.

Dostęp do strony Daikin on Site (DoS) można uzyskać, korzystając z interfejsu internetowego HMI, za pośrednictwem ścieżki "Main Menu  $\rightarrow$  View/Set Unit  $\rightarrow$  Daikin On Site".

#### <span id="page-20-1"></span>**3.15. Data/Czas**

W regulatorze urządzenia można zapisać aktualną datę i godzinę, z których korzysta funkcja planowania. Można je zmienić w menu [10] i [11]:

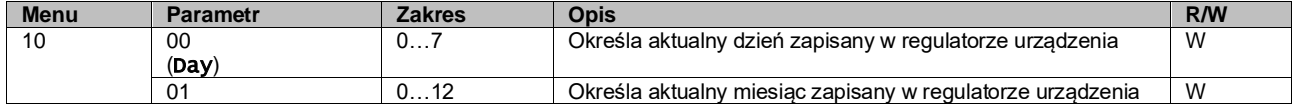

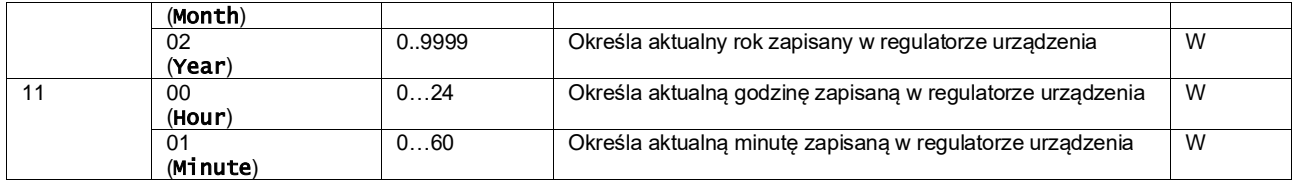

Informacje dotyczące opcji Data/Czas można znaleźć za pośrednictwem ścieżki "Main Menu → View/Set Unit → Date/Time".

*Aby zachować aktualne ustawienia daty i godziny nawet przy wyłączonym zasilaniu elektrycznym, należy pamiętać o okresowym sprawdzaniu baterii regulatora. Należy zapoznać się z częścią dotyczącą konserwacji regulatora.*

#### <span id="page-21-0"></span>**3.16. Układ nadrzędny/podrzędny**

ı

Integracja protokołu Master/Slave wymaga wyboru adresu dla każdego z urządzeń wymagających sterowania. W każdej instalacji może istnieć tylko jedno urządzenie nadrzędne master i najwyżej trzy urządzenia podrzędne slave. Konieczne jest przy tym wskazanie prawidłowej liczby urządzeń podrzędnych slave. "Adres SCM" i "Liczba jednostek SCM" można wybrać poprzez parametry [15.04] i [15.07].

Należy zwrócić uwagę, że funkcja SCM nie jest kompatybilna z Pump Control Mode VPF i DT.

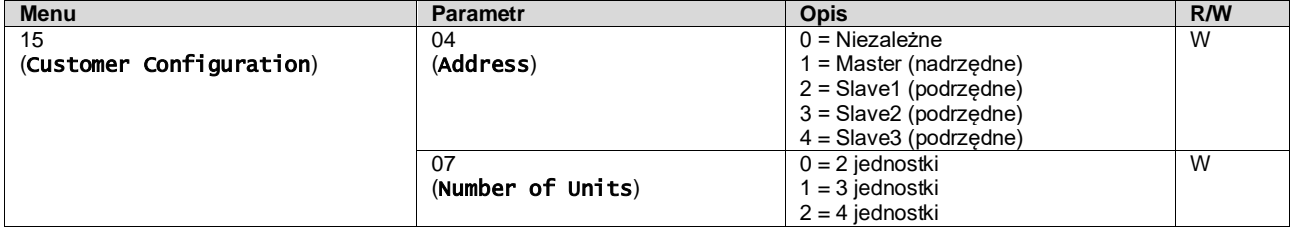

Adres i liczbe jednostek można również ustawić za pośrednictwem ścieżki interfejsu sieciowego HMI "Main Menu → Commission Unit  $\rightarrow$  Configuration  $\rightarrow$  Options".

Parametr Master-Slave można ustawić na stronie [16] i jest on dostępny tylko w urządzeniu Master:

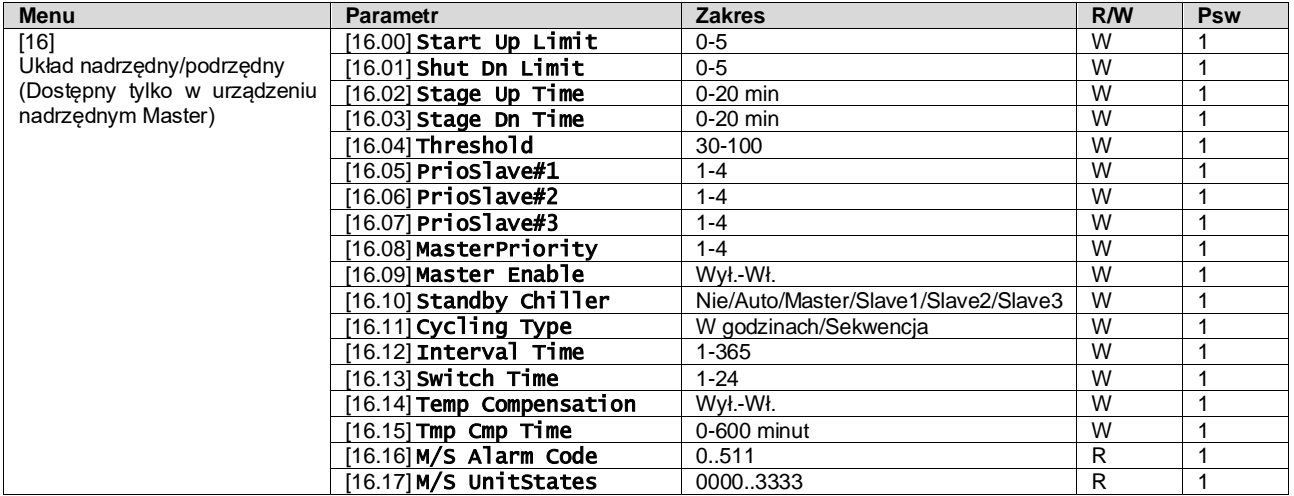

Ścieżka do konfiguracji Master/Slave w interfejsie sieciowym HMI to "Main Menu → Commission Unit → Configuration → Master/Slave".

<span id="page-21-1"></span>Więcej informacji na ten temat zawarto w odpowiedniej dokumentacji.

# **3.17. Zwiększ moc urządzenia**

Funkcja zwiększania mocy urządzenia daje możliwość zwiększenia maksymalnej częstotliwości pracy sprężarki w celu uzyskania wyższej wydajności. Urządzenie z włączoną funkcją zwiększania mocy określa się mianem WERSJI MAX; w tym typie urządzenia regulator automatycznie zmienia zakres pracy sprężarki w zależności od wielkości urządzenia.

Zwiększenie mocy urządzenia można wybrać poprzez parametr [15.00].

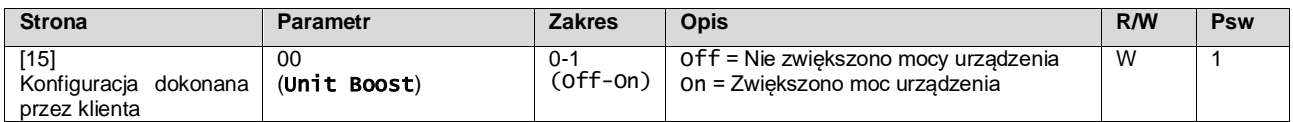

Ścieżka do opcji zwiększenia mocy urządzenia w interfejsie sieciowym HMI to "Main Menu → Commission Unit → Options  $\rightarrow$  Unit Boost".

# <span id="page-22-0"></span>**3.18. Zwiększ moc wentylatora**

Maksymalna prędkość wentylatorów jest zazwyczaj ustalona na poziomie wartości nominalnej. Gdy funkcja zwiększenia mocy wentylatora jest włączona, maksymalna prędkość obrotowa wszystkich wentylatorów ulega zwiększeniu. Sposoby, w jaki zwiększenie mocy wentylatora wpływa na zakres modulacji wentylatorów są następujące:

- Zwiększ moc wentylatora Stała
	- Górna granica zakresu modulacji wentylatorów ulega zwiększeniu niezależnie od stanu pracy urządzenia. Ten tryb zwiększania mocy wentylatora jest dostępny zarówno dla wytwornicy jak i pompy ciepła.
- Zwiększ moc wentylatora Tryb automatyczny Maksymalna prędkość wentylatorów rośnie tylko w określonych warunkach w celu obniżenia ciśnienia skraplania w krytycznych warunkach pracy. Z tego powodu opcja automatycznego trybu zwiększenia mocy wentylatora jest dostępna tylko w trakcie pracy wytwornicy.

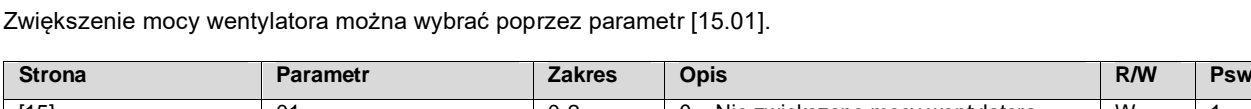

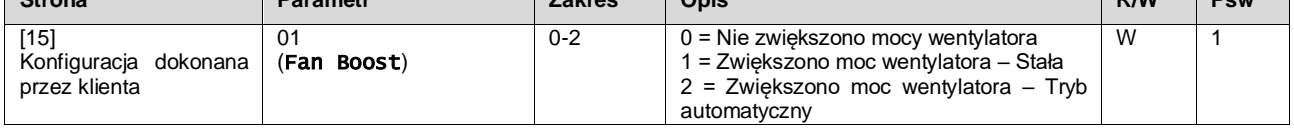

Ścieżka do zwiększenia mocy wentylatora w interfejsie sieciowym HMI to "**Main Menu → Commission Unit → Options** → Fan Boost".

#### <span id="page-22-1"></span>**3.19. Stała moc grzewcza**

Funkcja utrzymuje moc cieplną dostarczaną przez urządzenie na niezmienionym poziomie wraz ze spadkiem temperatury otoczenia. Cel ten jest osiągany dzięki zwiększeniu maksymalnej prędkości sprężarki, automatycznie sterowanej przy użyciu regulatora urządzenia, w zależności od temperatury otoczenia. Gwarantuje to natychmiastowy wzrost wydajności cieplnej.

Funkcję stałego ogrzewania można włączyć za pomocą parametru [15.06] interfejsu HMI.

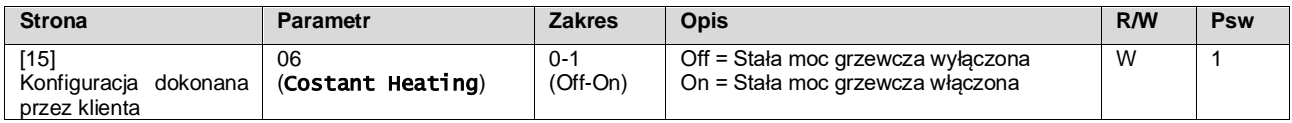

Ścieżka do funkcji Stała moc grzewcza w interfejsie sieciowym HMI to "Main Menu → Commission Unit → Options → Costant Heating".

#### <span id="page-22-2"></span>**3.20. Ciepła woda użytkowa**

Funkcja ta może służyć do przełączania normalnej pracy urządzenia na wytwarzanie ciepłej wody użytkowej. W trybie "DHW" (ciepła woda użytkowa) urządzenie zostaje zatrzymane, obieg wody zostaje odchylony o 3 WV, a urządzenie jest ponownie uruchamiane w celu podgrzania zbiornika z ciepłą wodą użytkową, aż do osiągnięcia zadanej temperatury. Wówczas urządzenie powraca do normalnego trybu pracy.

Funkcja ta wymaga odpowiedniej konfiguracji instalacji i ustawień jednostek zarówno dla systemów jedno- jak i wielojednostkowych, należy zapoznać się z konkretną dokumentacją.

Funkcja "Ciepła woda użytkowa" może być uruchamiana za pomocą rejestru [15.09].

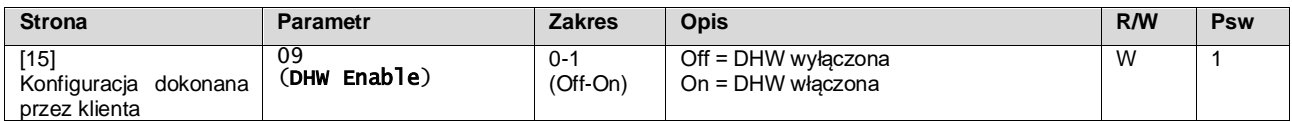

Należy zwrócić uwagę, że funkcja DHW nie jest kompatybilna z Pump Control Mode VPF i DT.

Włączenie DHW można również ustawić za pośrednictwem ścieżki interfejsu sieciowego HMI "Main Menu → Commission Unit  $\rightarrow$  Configuration  $\rightarrow$  Options".

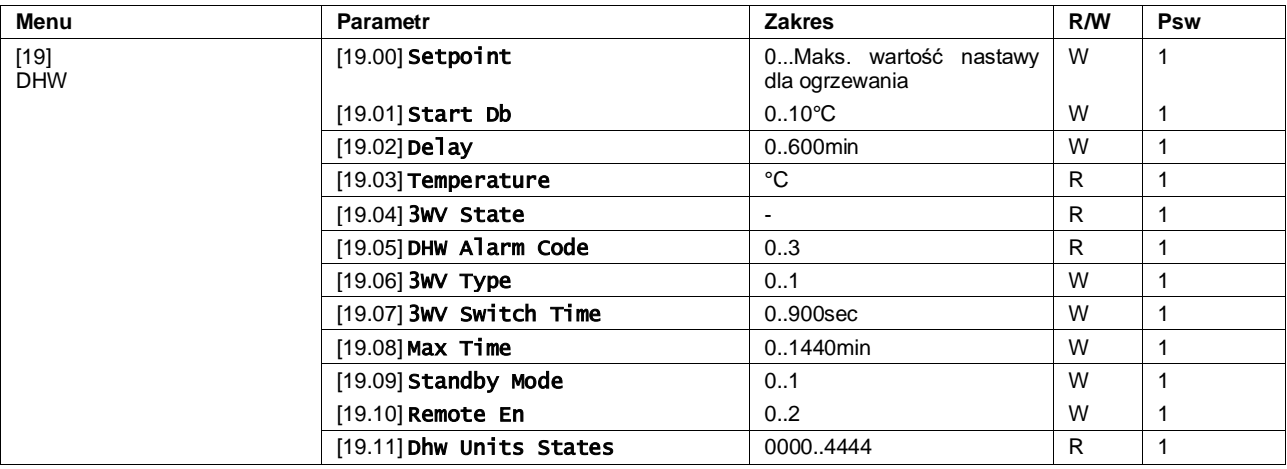

Parametry ciepłej wody użytkowej można skonfigurować na stronie [19]:

Ścieżka do konfiguracji ciepłej wody użytkowej w interfejsie sieciowym HMI to "Main Menu → Commission Unit → Configuration  $\rightarrow$  DHW Settings".

#### <span id="page-23-0"></span>**3.21. Konfiguracja urządzenia dokonana przez klienta**

Oprócz konfiguracji fabrycznych klient może dostosować urządzenie do swoich potrzeb i zakupionych opcji. Dozwolone modyfikacje dotyczą zwiększenia mocy urządzenia, zwiększenia mocy wentylatora, typ HMI, typu sterowania pompą, adresu SCM, alarmu zewnętrznego, stałej mocy grzewczej, liczby jednostek SCM, prędkości wentylatora w trybie cichym, ciepłej wody użytkowej.

Wszystkie te konfiguracje klienta dla urządzenia można ustawić na stronie [15].

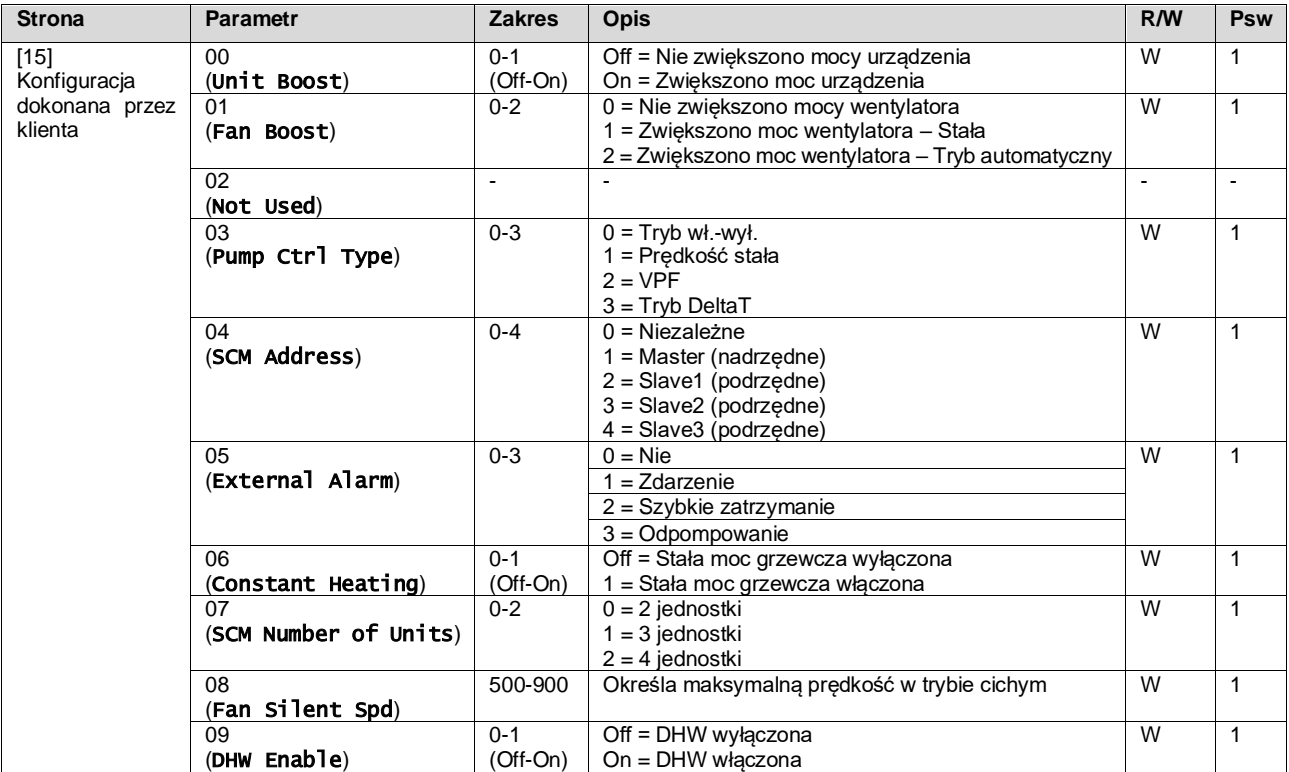

Ścieżka do ustawień Konfiguracja dokonana przez klienta w interfejsie sieciowym HMI to "Main Menu → Commission Unit  $\rightarrow$  Options".

# <span id="page-24-0"></span>**3.22. Zestaw połączeniowy i połączenie BMS**

Regulator urządzenia posiada dwa porty dostępu dla komunikacji poprzez protokół Modbus RTU / BACnet MSTP lub Modbus / BACnet TCP-IP: Port RS485 i port Ethernet. Port RS485 jest wyłączny, natomiast na porcie TCP-IP możliwa jest jednoczesna komunikacja zarówno w standardzie Modbus, jak i BACnet.

Protokół Modbus został ustawiony jako domyślny w porcie RS485, podczas gdy dostęp do wszystkich innych funkcji BACnet MSTP/TCP-IP i Modbus TCP-IP jest odblokowany poprzez uruchomienie *EKRSCBMS*.

Informacje dotyczące niezgodności protokołów z innymi funkcjami urządzenia znajdują się w książce danych.

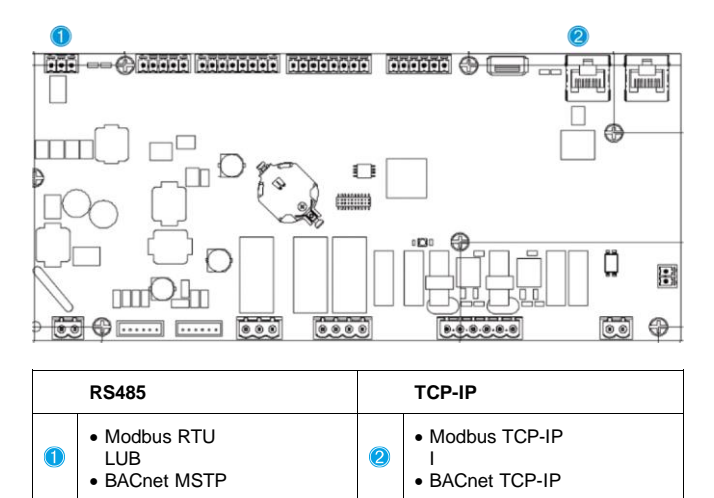

Na stronie [22] można wybrać, który protokół ma być wykorzystywany i ustawić parametry komunikacji dla obu portów.

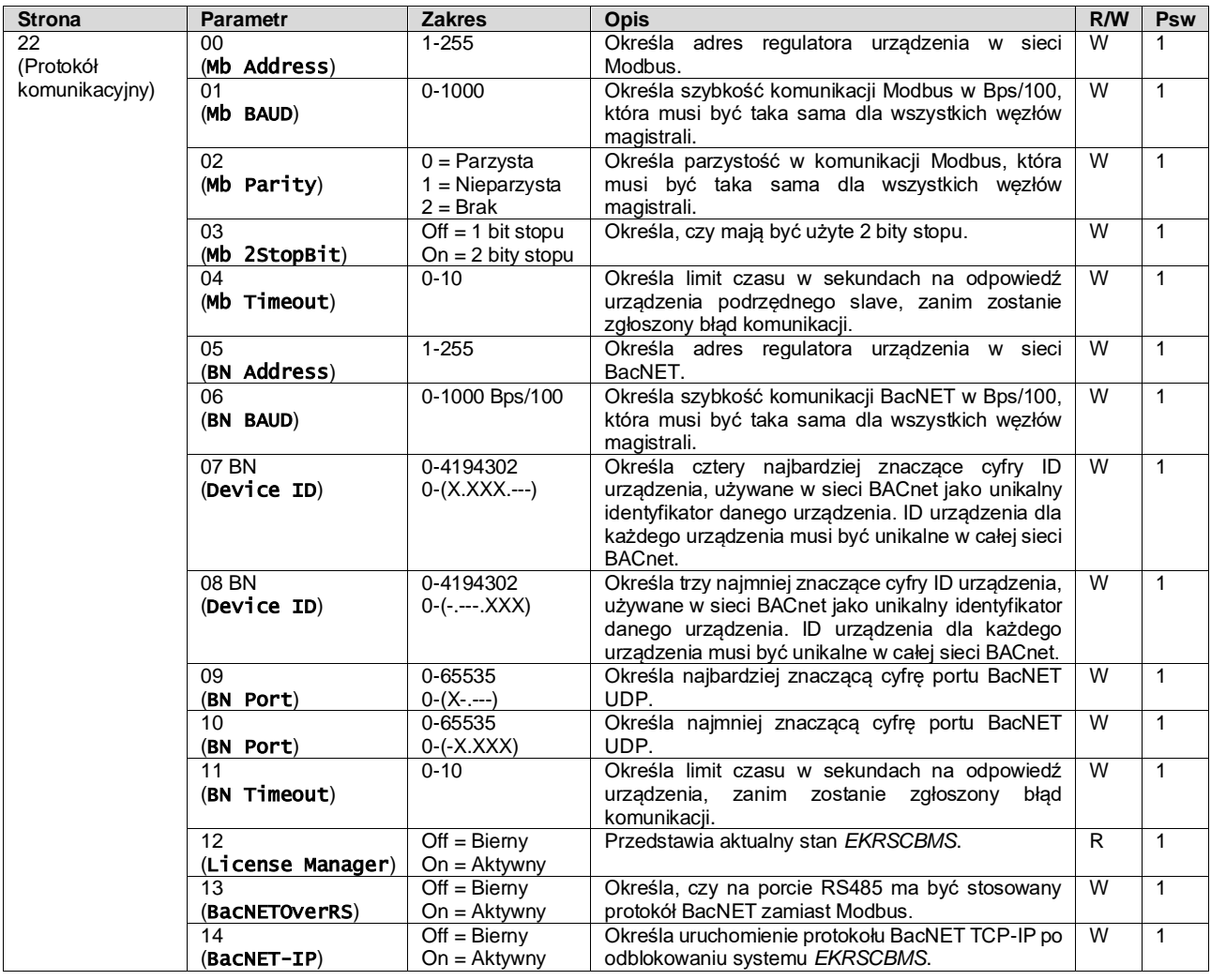

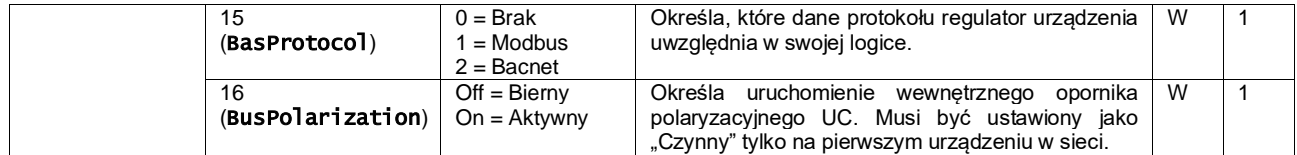

Ścieżka dostepu do tych informacji w interfejsie sieciowym HMI jest następująca:

# Main Menu → View/Set Unit → Protocols

#### <span id="page-25-0"></span>**3.23. O wytwornicy**

Wersja aplikacji i wersja BSP stanowią rdzeń oprogramowania zainstalowanego na regulatorze. Strona [22] jest stroną tylko do odczytu, która zawiera powyższe informacje.

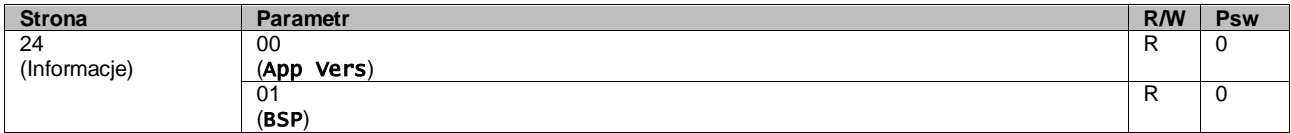

Ścieżka dostępu do tych informacji w interfejsie sieciowym HMI jest następująca:

# • Main Menu → About Chiller

# <span id="page-25-1"></span>**3.24. Wygaszacz ekranu HMI**

Po 5 minutach oczekiwania interfejs automatycznie wskaże menu Wygaszacz ekranu. Jest to menu tylko do odczytu składające się z 2 stron, które zmieniają się co 5 sekund.

Na tym etapie wyświetlane są następujące parametry:

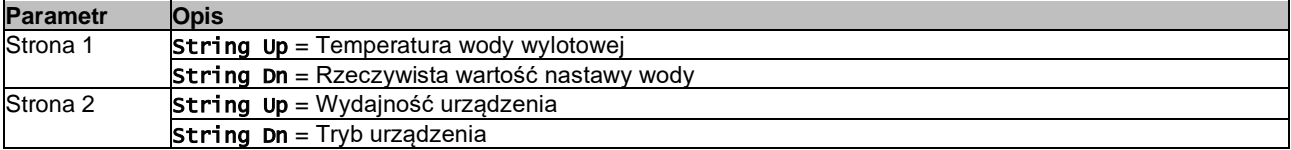

Aby wyjść z menu wygaszacza ekranu, nacisnąć dowolny z czterech przycisków HMI. Interfejs powróci do strony [0].

# <span id="page-25-2"></span>**3.25. Ogólne działanie regulatora**

Główne dostępne operacje regulatora to "Zapisz aplikację" i "Zastosuj zmiany". Pierwsza z funkcji służy do zapisywania aktualnej konfiguracji parametrów w regulatorze urządzenia, aby uniknąć możliwości jej utraty w przypadku awarii zasilania. Druga z funkcji jest z kolei wykorzystywana do niektórych parametrów, które wymagają restartu regulatora urządzenia, aby zaczęły działać.

Dostęp do tych poleceń zapewnia menu [24]:

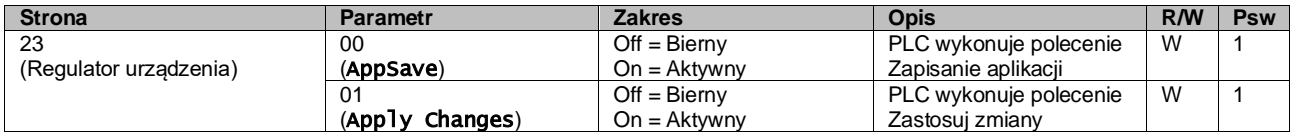

Ścieżki w interfejsie sieciowym HMI w celu uzyskania dostępu do funkcji Zapisz aplikację:

#### • Main Menu **→** Application Save

Natomiast wartość nastawy Zastosuj zmiany może być ustawiona na ścieżce:

• Main Menu **→** View/Set Unit → Controller IP Setup → Settings

#### <span id="page-25-3"></span>**3.26. EKDAGBL - Restricted Application Definer**

Dzięki aktywacji opcji oprogramowania EKDAGBL zakres roboczy urządzenia zachowuje zgodność z rozporządzeniem w sprawie ekoprojektu nr 813/2013 oraz normą EN14825:2018, w związku z czym urządzenie mieści się w definicji niskotemperaturowej pompy ciepła. Zapoznać się z odpowiednim zakresem roboczym.

#### <span id="page-25-4"></span>**3.27. Tabela nawigacyjna parametrów interfejsu HMI**

W tabeli zawarto całą strukturę interfejsu od menu głównego do każdego pojedynczego parametru wraz ze stronami wygaszacza ekranu. Zazwyczaj HMI składa się ze stron zawierających parametry, dostępnych z menu głównego. W kilku przypadkach struktura jest dwupoziomowa, w której strona zawiera inne strony zamiast parametrów. Jednym z podstawowych przykładów jest strona [17] poświęcona zarządzaniu Funkcją planowania.

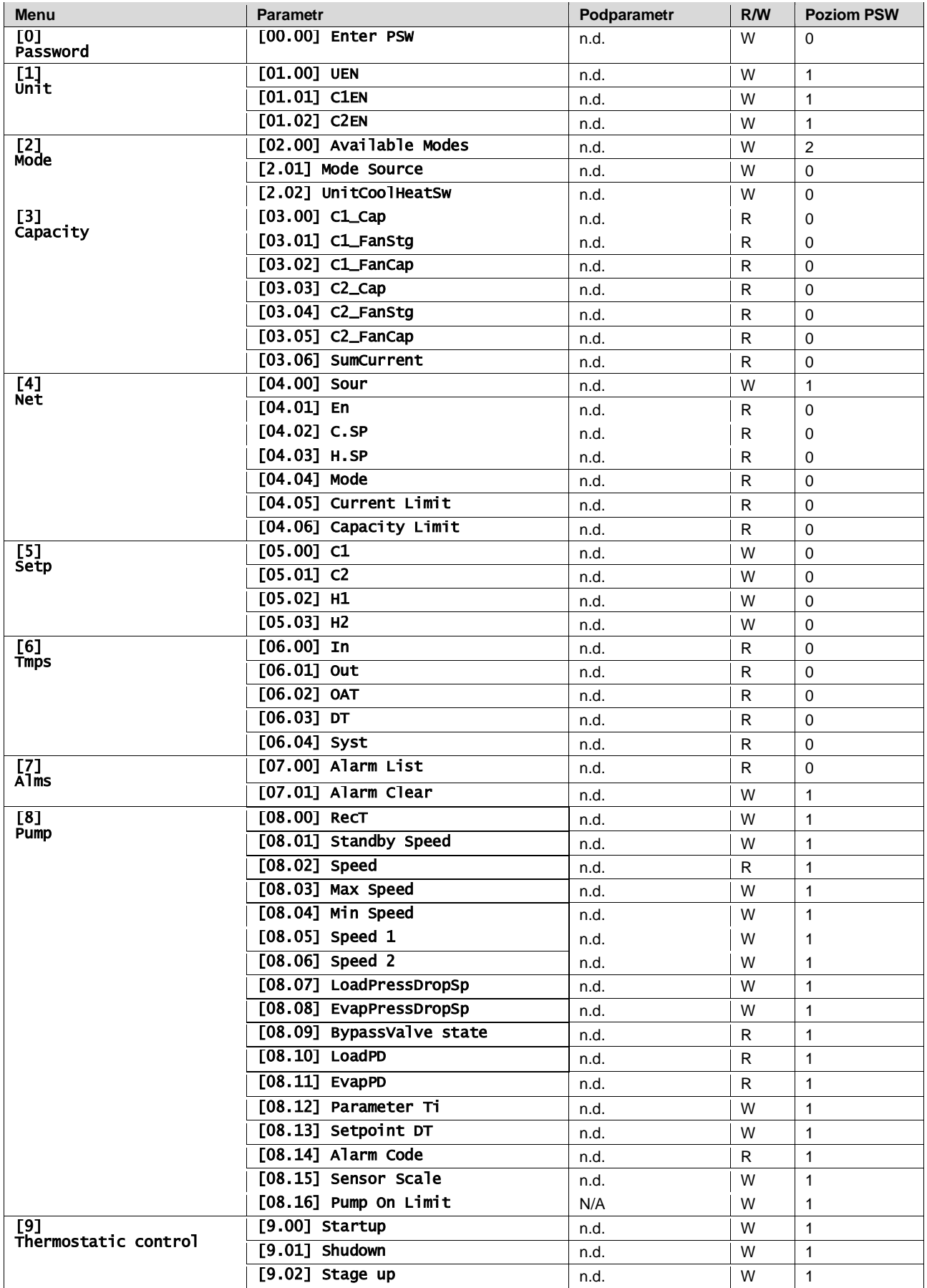

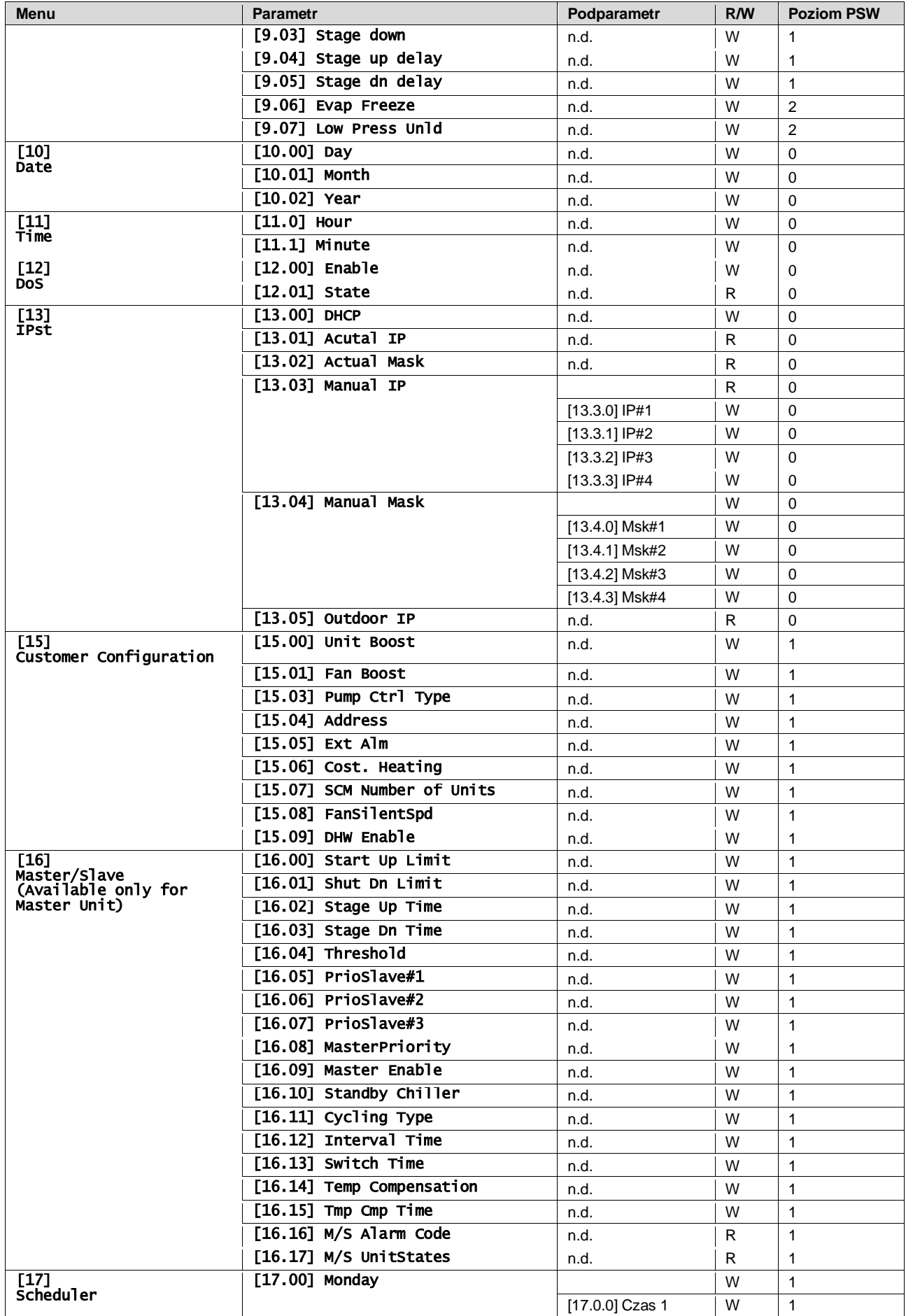

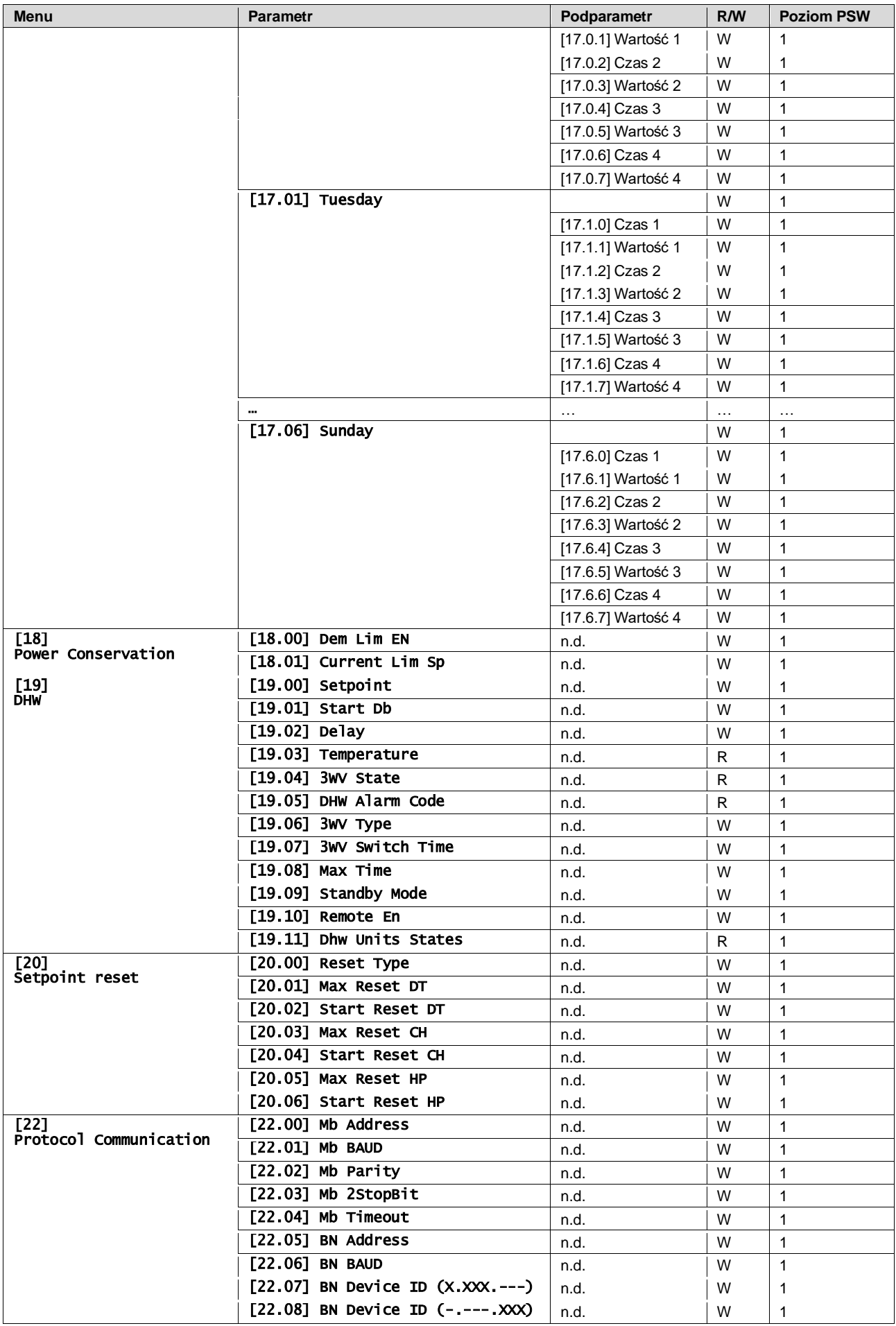

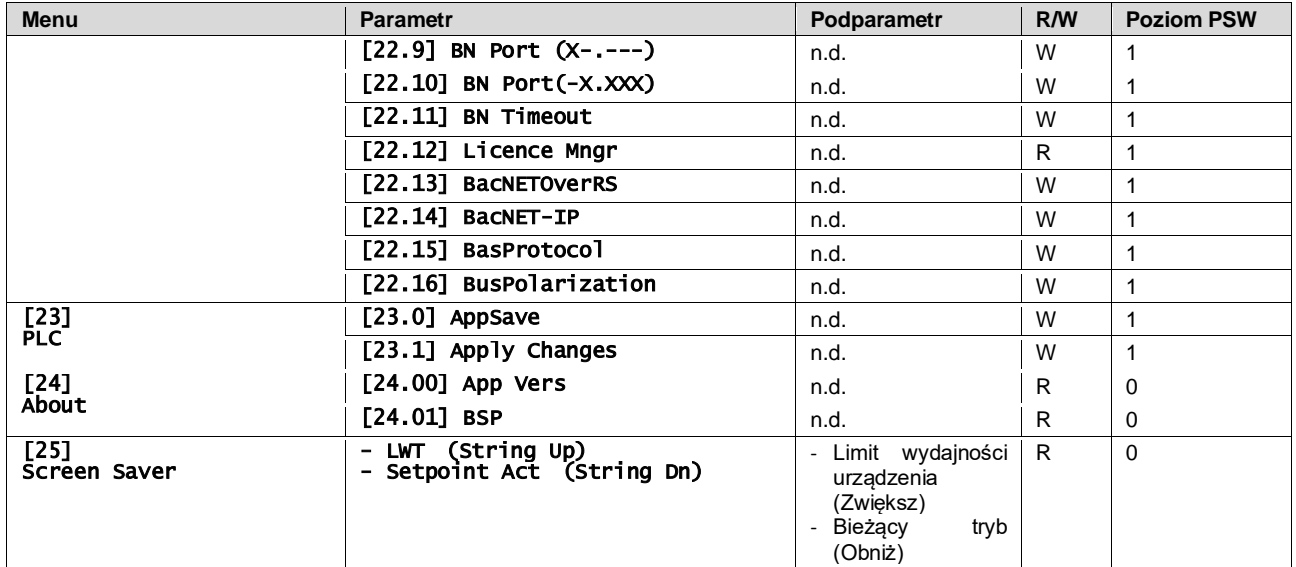

# <span id="page-30-0"></span>**4. ALARMY I ROZWIĄZYWANIE PROBLEMÓW**

Regulator urządzenia chroni urządzenie i podzespoły przed uszkodzeniem w nieprawidłowych warunkach. Alarmy można podzielić na alarmy odpompowania i szybkiego zatrzymania. Alarmy odpompowania uruchamiają się wówczas, gdy system lub podsystem zamykają się normalnie pomimo nieprawidłowych warunków pracy. Alarmy szybkiego zatrzymania uruchamiają się wówczas, gdy nieprawidłowe warunki pracy wymagają natychmiastowego zatrzymania całego systemu lub podsystemu, aby uniknąć potencjalnych szkód.

W razie wystąpienia alarmu włączy się odpowiednia ikona alarmu.

• W przypadku włączonej funkcji Master/Slave lub VPF możliwe, że ikona alarmu będzie migać przy wartości [07.00] równej zero. Wówczas urządzenie może zostać uruchomione, ponieważ ikona alertu dotyczy błędów funkcji, a nie urządzenia. Natomiast rejestry [08.14] lub [16.16] będą odnotowywać wartość większą od zera. Informacje na temat rozwiązywania problemów funkcji Master/Slave lub VPF są dostępne w odpowiedniej dokumentacji.

W przypadku wystąpienia alarmu można skorzystać z funkcji "Kasuj Alarm" poprzez parametr [7.01], aby móc ponownie uruchomić urządzenie.

Należy zwrócić uwagę, że:

- W przypadku utrzymywania się alarmu należy zapoznać się z tabelą zawartą w rozdziale "Lista alarmów: Przegląd" w celu poszukania możliwych rozwiązań.
- Jeśli po ręcznym zresetowaniu alarm nadal utrzymuje się, konieczny będzie kontakt z lokalnym dealerem.

#### <span id="page-30-1"></span>**4.1. Lista alarmów: Przegląd**

HMI wyświetla aktywne alarmy na przeznaczonej w tym celu stronie [7]. Po wejściu na tę stronę wyświetla się liczba aktualnie aktywnych alarmów. Strona umożliwia także przewijanie pełnej listy aktywnych alarmów, a także skorzystanie z funkcji "Kasuj Alarm".

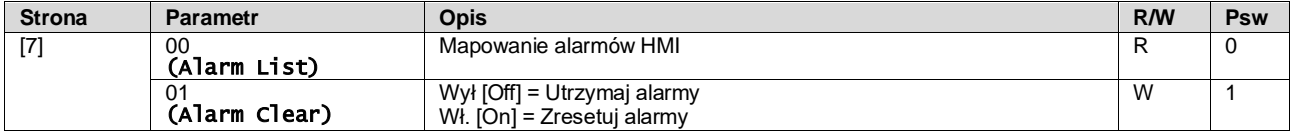

Tabelę możliwych kodów dla parametru [7.00] zamieszczono poniżej:

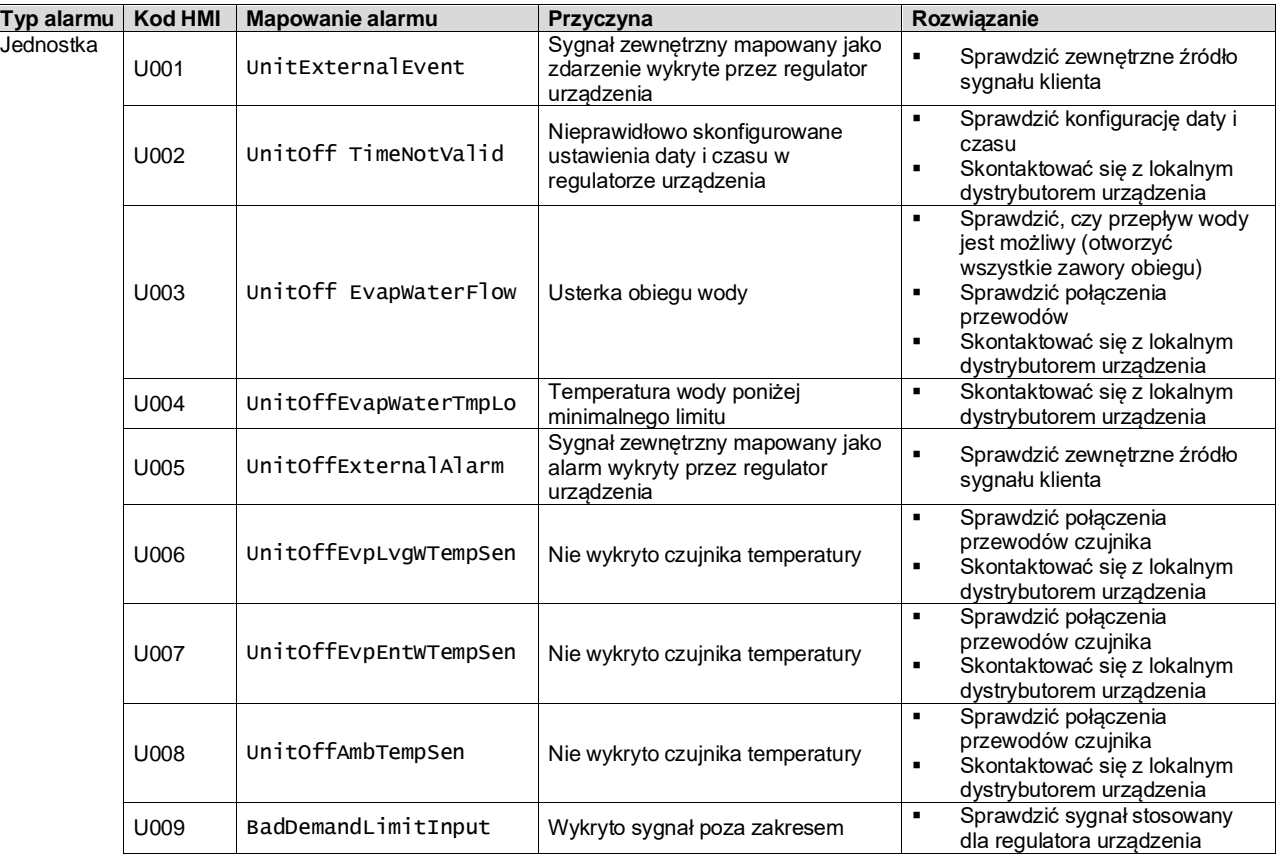

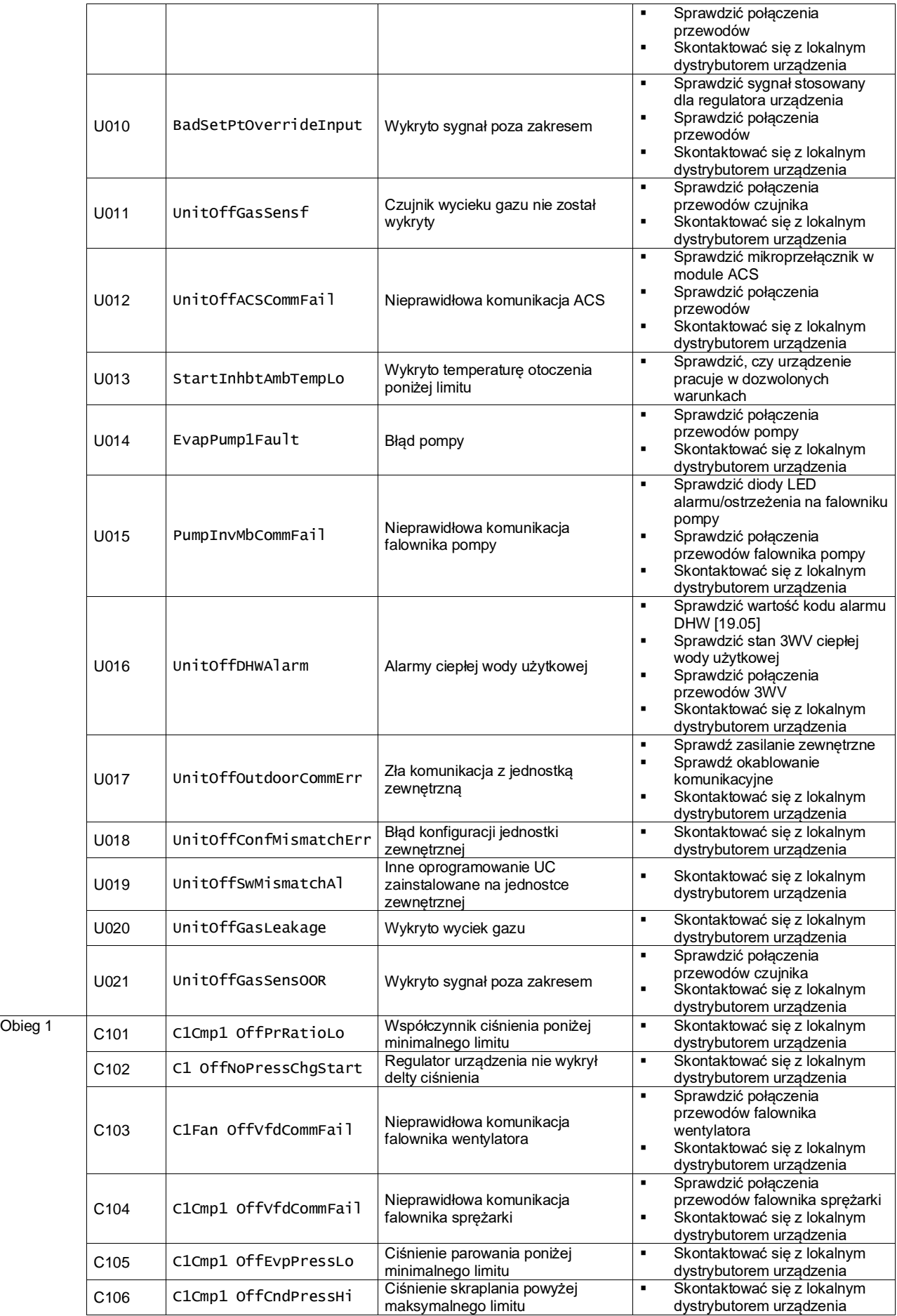

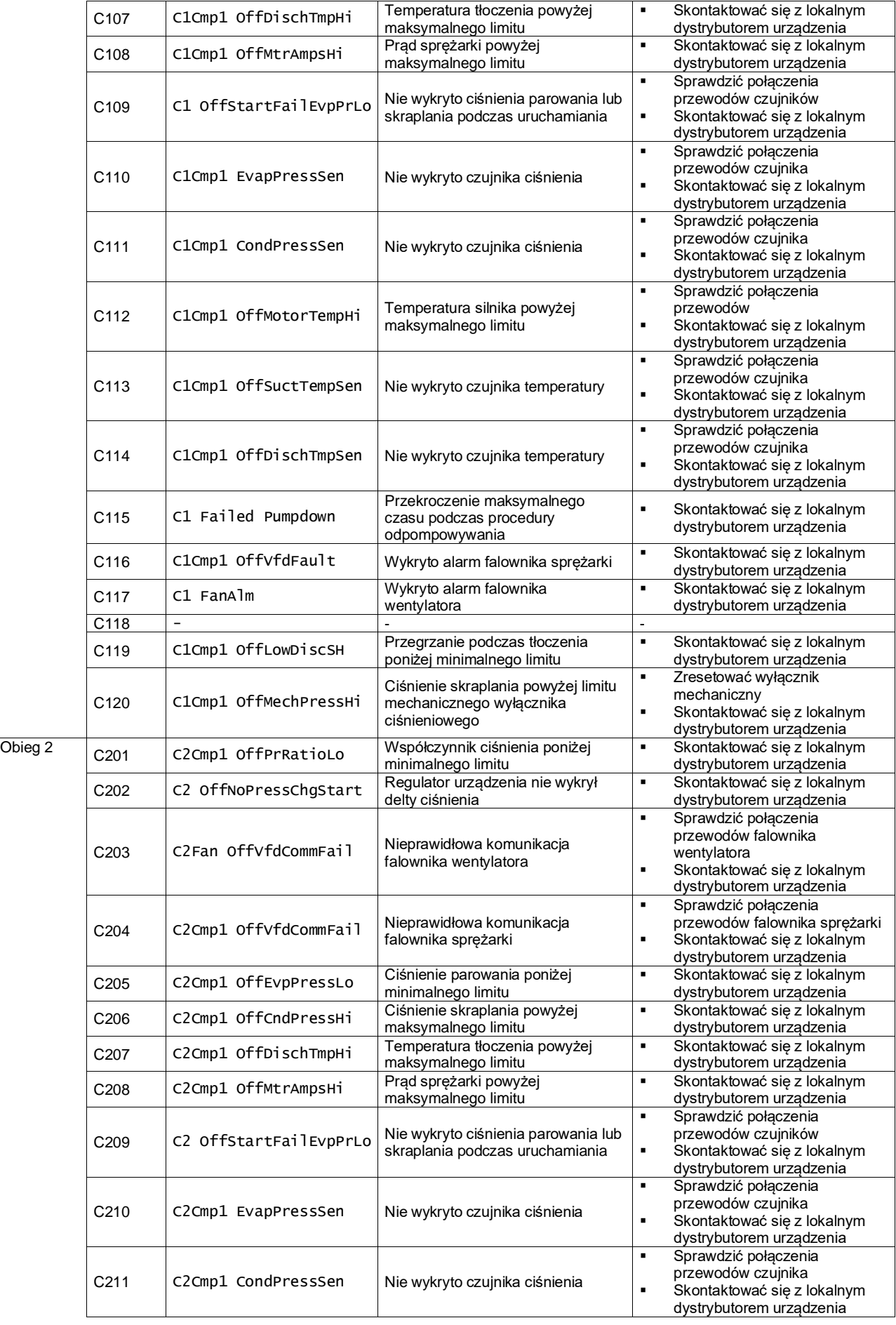

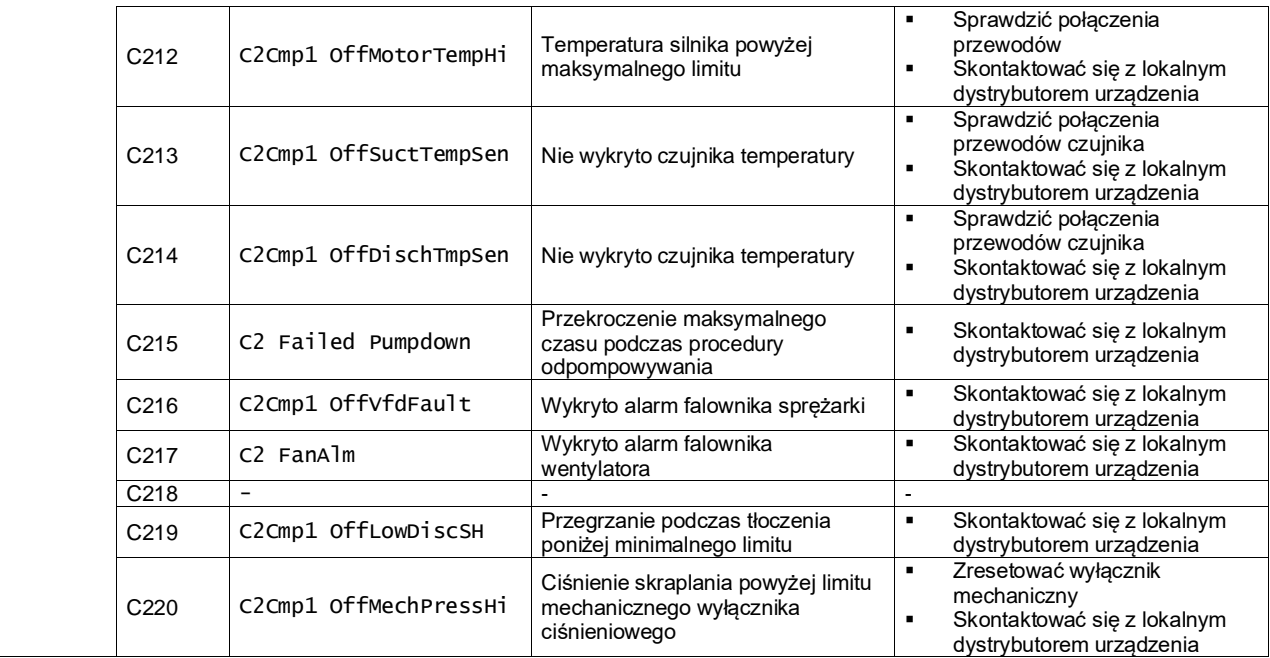

Ścieżka w interfejsie sieciowym HMI w celu uzyskania tych informacji:

# • Main Menu **→** Alarms → Alarm List

# <span id="page-33-0"></span>**4.2. Rozwiązywanie problemów**

Ţ

W przypadku wystąpienia jednego z poniższych problemów związanych z nieprawidłową pracą należy podjąć wskazane niżej działania i skontaktować się z lokalnym dystrybutorem.

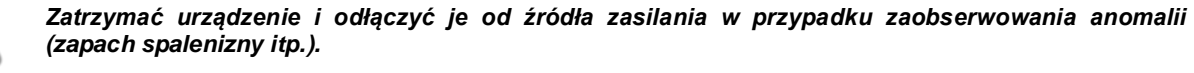

*Kontynuacja pracy przez urządzenie w takich okolicznościach może być przyczyną awarii, porażenia prądem lub pożaru. Skontaktować się z lokalnym dystrybutorem.*

Instalacja wymaga naprawy przez wykwalifikowanego serwisanta:

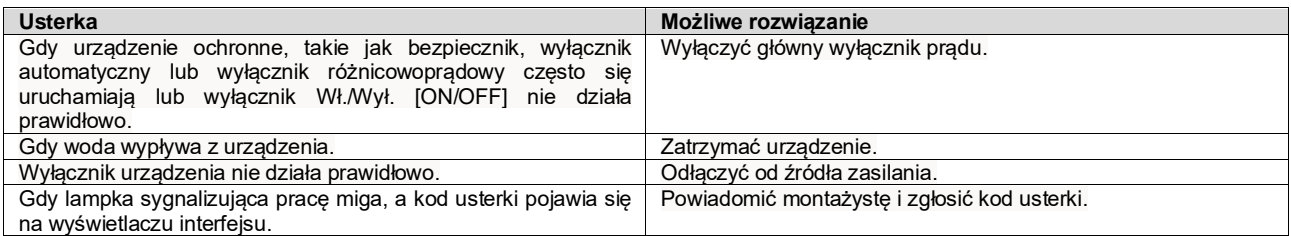

Jeżeli instalacja nie działa prawidłowo z wyjątkiem wyżej wymienionych przypadków i żadna z powyższych usterek nie jest ewidentna, należy zbadać instalację zgodnie z poniższymi procedurami.

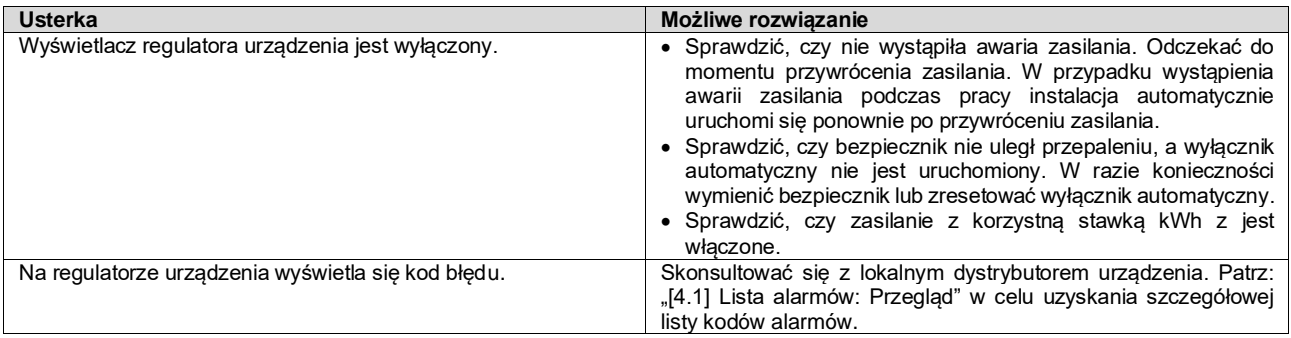

# **Uwagi**

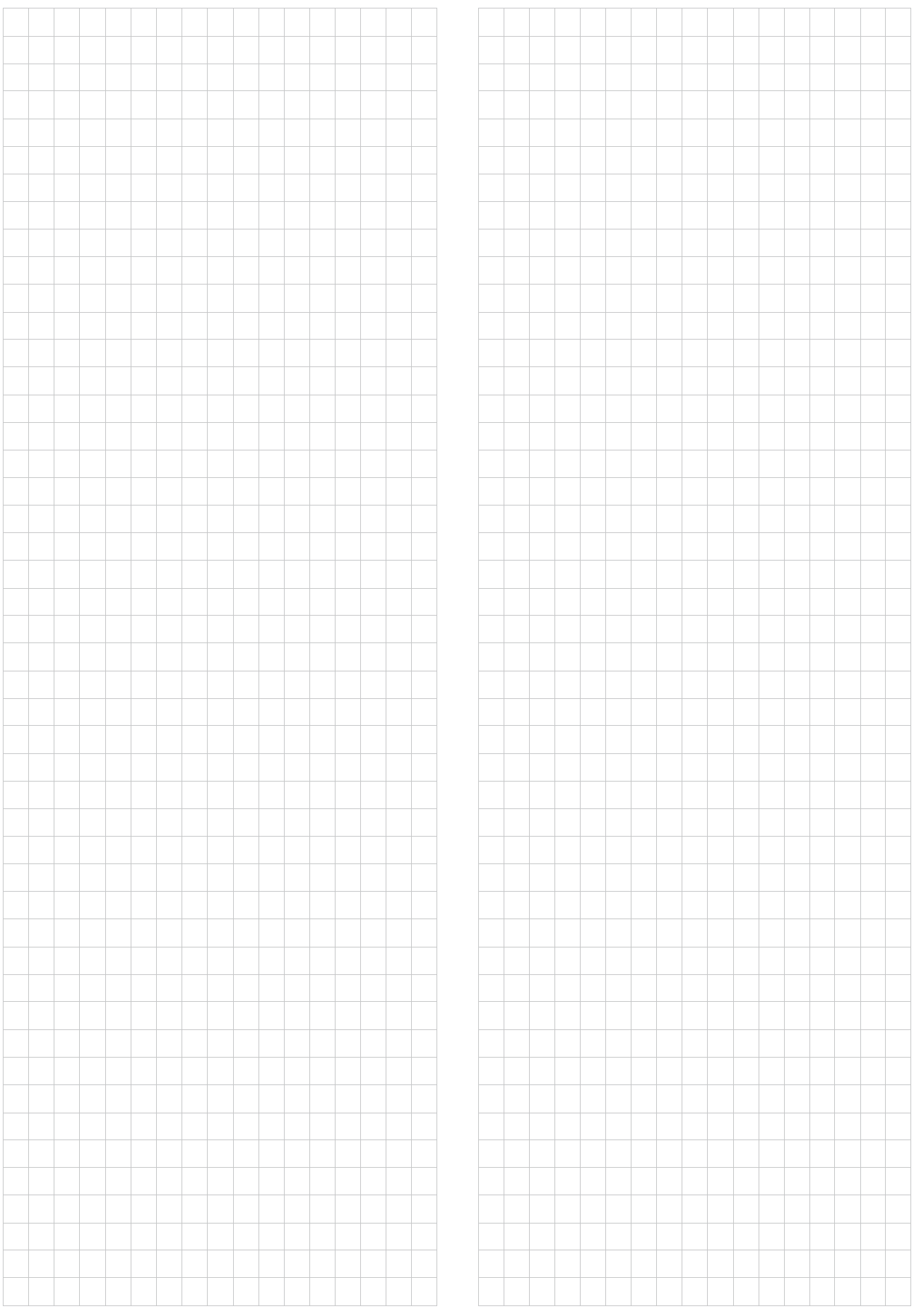

*Niniejsza publikacja została sporządzona w celach informacyjnych i nie stanowi wiążącej oferty firmy Daikin Applied Europe S.p.A. Firma Daikin Applied Europe S.p.A. uzupełniła treść tej publikacji według swojej najlepszej wiedzy. Nie wydaje się wyraźnej gwarancji na kompletność, dokładność, rzetelność lub stosowność określonego celu treści oraz produktów i usług zawartych w tym dokumencie. Specyfikacje podlegają zmianom bez uprzedniego po wiadomienia. Odnosić się do danych przekazanych w czasie składania zamówienia. Firma Daikin Applied Europe S.p.A. wyraźnie odmawia wszelkiej odpowiedzialności za bezpośrednie i pośrednie szkody, w najszerszym rozumieniu, wynikające ze stosowania i/lub interpretacji tej publikacji bądź z nią związane. Prawa autorskie do wszystkich treści posiada firma Daikin Applied Europe S.p.A.*

# **DAIKIN APPLIED EUROPE S.p.A.**

Via Piani di Santa Maria, 72 - 00072 Ariccia (Rzym) - Włochy Tel: (+39) 06 93 73 11 - Faks: (+39) 06 93 74 014 [http://www.daikinapplied.eu](http://www.daikinapplied.e/#u)